# **Roland**

201a

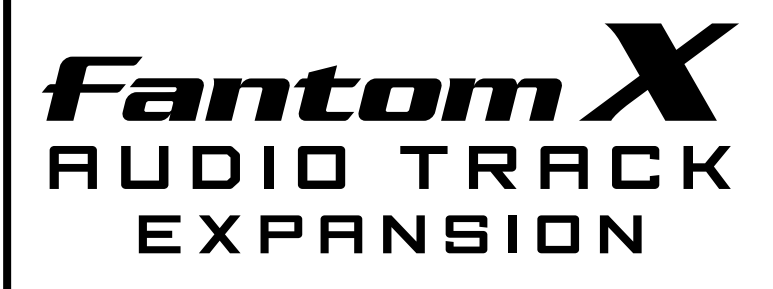

# **Guide to the Added Functionality**

**Before using this unit, carefully read the sections entitled: "USING THE UNIT SAFELY" and "IMPORTANT NOTES" (p. 3; p. 4). These sections provide important information concerning the proper operation of the unit. Additionally, in order to feel assured that you have gained a good grasp of every feature provided by your new unit, this guide should be read in its entirety. This guide should be saved and kept on hand as a convenient reference.**

This guide applies to the Fantom-X6, the Fantom-X7, the Fantom-X8 (this guide uses the term "Fantom-X" to indicate all these three models), and FANTOM-X Audio Track Expansion Kit.

#### **Customers who purchased the "FANTOM-X Audio Track Expansion Kit" (update card):**

You must first update your Fantom-X. Begin reading from "Check the contents of the package"  $(p, 8)$ .

#### **Customers who purchased the Fantom-X (synthesizer workstation):**

You don't need to update your Fantom-X. Begin reading from "Main features" (p. 12).

#### **Copyright © 2005 ROLAND CORPORATION**

**All rights reserved. No part of this publication may be reproduced in any form without the written permission of ROLAND CORPORATION.**

#### **Information** When you need repair service, call your nearest Roland Service Center or authorized Roland

#### **AFRICA**

**EGYPT**

**Al Fanny Trading Office** 9, EBN Hagar A1 Askalany ARD E1 Colf. Heliopolis

ARD E1 Golf, Heliopolis, Cairo 11341, EGYPT TEL: 20-2-417-1828 **REUNION**

**Maison FO - YAM Marcel** 25 Rue Jules Hermann, Chaudron - BP79 97 491 Ste Clotilde Cedex, REUNION ISLAND TEL: (0262) 218-429

**SOUTH AFRICA T.O.M.S. Sound & Music Pty)Ltd.**<br>11 Melle St., Braamfontein, |ohannesbourg,<br>SOUTH AFRICA TEL: (011) 403 4105 FAX: (011) 403 1234

**Paul Bothner(PTY)Ltd.** Royal Cape Park, Unit 24 Londonderry Road, Ottery 7800 Cape Town, SOUTH AFRICA TEL: (021) 799 4900

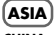

**CHINA Roland Shanghai Electronics Co.,Ltd.** 5F. No.1500 Pingliang Road Shanghai 200090, CHINA TEL: (021) 5580-0800

**Roland Shanghai Electronics**  Co., Ltd.<br>*(BEHING OFFICE)* **(BEIJING OFFICE)<br>10F. No.18 3 Section Anhuaxili<br>Chaoyang District Beijing<br>100011 CHINA** TEL: (010) 6426-5050

**HONG KONG Tom Lee Music Co., Ltd. Service Division** 22-32 Pun Shan Street, Tsuen Wan, New Territories, HONG KONG TEL: 2415 0911

**Parsons Music Ltd.**  8th Floor, Railway Plaza, 39 Chatham Road South, T.S.T, Kowloon, HONG KONG TEL: 2333 1863

**INDIA Rivera Digitec (India) Pvt. Ltd.** 409, Nirman Kendra Mahalaxmi Flats Comp Off. Dr. Edwin Moses Road, Mumbai-400011, INDIA TEL: (022) 2493 9051

**INDONESIA PT Citra IntiRama** J1. Cideng Timur No. 15J-150 Jakarta Pusat INDONESIA TEL: (021) 6324170

**KOREA Cosmos Corporation** 1461-9, Seocho-Dong, Seocho Ku, Seoul, KOREA TEL: (02) 3486-8855

**MALAYSIA**

**Roland Asia Pacific Sdn. Bhd.** 45-1, Block C2, Jalan PJU 1/39, Dataran Prima, 47301 Petaling Jaya, Selangor, MALAYSIA TEL: (03) 7805-3263

**PHILIPPINES G.A. Yupangco & Co. Inc.** 339 Gil J. Puyat Avenue Makati, Metro Manila 1200, PHILIPPINES TEL: (02) 899 9801

**SINGAPORE SWEE LEE MUSIC COMPANY PTE. LTD.**

distributor in your country as shown below.

**COSTA RICA**

San Jose, COSTA RICA TEL: 258-0211 **CURACAO Zeelandia Music Center Inc.** Orionweg 30 Curacao, Netherland Antilles TEL:(305)5926866 **DOMINICAN REPUBLIC Instrumentos Fernando Giraldez** Calle Proyecto Central No.3 Ens.La Esperilla Santo Domingo, Dominican Republic TEL:(809) 683 0305 **ECUADOR Mas Musika** Rumichaca 822 y Zaruma Guayaquil - Ecu TEL:(593-4)2302364 **EL SALVADOR OMNI MUSIC 75 Avenida Norte y Final<br>Alameda Juan Pablo II** Alameda Juan Pablo II, Edificio No.4010 San Salvador, EL SALVADOR TEL: 262-0788 **GUATEMALA Casa Instrumental** Calzada Roosevelt 34-01,zona 11 Ciudad de Guatemala Guatemala TEL:(502) 599-2888 **HONDURAS Almacen Pajaro Azul S.A. de C.V.**  $BO.Paz$  Barahona<br>3 Ave 11 Calle S O 3 Ave.11 Calle S.O San Pedro Sula, Honduras TEL: (504) 553-2029 **MARTINIQUE Musique & Son** Z.I.Les Mangle 97232 Le Lamantin Martinique F.W.I. TEL: 596 596 426860 **Gigamusic SARL** 10 Rte De La Folie 97200 Fort De France Martinique F.W.I. TEL: 596 596 715222 **MEXICO Casa Veerkamp, s.a. de c.v.** Av. Toluca No. 323, Col. Olivar de los Padres 01780 Mexico D.F. MEXICO TEL: (55) 5668-6699 **NICARAGUA Bansbach Instrumentos Musicales Nicaragua** Altamira D'Este Calle Principal de la Farmacia 5ta.Avenida 1 Cuadra al Lago.#503 Managua, Nicaragua TEL: (505)277-2557 **PANAMA SUPRO MUNDIAL, S.A.**

150 Sims Drive, SINGAPORE 387381 TEL: 6846-3676 **SRI LANKA Penguin Electronics (Pvt) Ltd.**<br>115 Maya Avenue 115, Maya Avenue, Colombo 06, SRI LANKA TEL: (11) 2552376

**TAIWAN ROLAND TAIWAN ENTERPRISE CO., LTD.** Room 5, 9fl. No. 112 Chung Shan N.Road Sec.2, Taipei, TAIWAN, R.O.C. TEL: (02) 2561 3339

**THAILAND Theera Music Co. , Ltd.** 330 Soi Verng NakornKasem, New Road, Sumpantawongse, Bangkok 10100, THAILAND TEL: (02) 224-8821

**VIETNAM SAIGON MUSIC DISTRIBUTOR (TAN DINH MUSIC)** 138 Tran Quang Khai Street Dist. 1, Ho Chi Minh City VIETNAM TEL: (08) 848-4068

#### **AUSTRALIA/ NEW ZEALAND**

**AUSTRALIA/ NEW ZEALAND Roland Corporation Australia Pty.,Ltd.**  38 Campbell Avenue Dee Why West. NSW 2099 AUSTRALIA

For Australia Tel: (02) 9982 8266 For New Zealand Tel: (09) 3098 715

#### **CENTRAL/LATIN AMERICA**

**ARGENTINA Instrumentos Musicales S.A.** Av.Santa Fe 2055 nos Aires ARGENTINA TEL: (011) 4508-2700

**BARBADOS A&B Music Supplies LTD** 12 Webster Industrial Park Wildey, St.Michael, Barbados TEL: (246)430-1100

**BRAZIL Roland Brasil Ltda.** Rua San Jose, 780 Sala B Parque Industrial San Jose Cotia - Sao Paulo - SP, BRAZIL TEL: (011) 4615 5666

**CHILE Comercial Fancy II S.A.** Rut.: 96.919.420-1 Nataniel Cox #739, 4th Floor Santiago - Centro, CHILE TEL: (02) 688-9540

**COLOMBIA Centro Musical Ltda.** Cra 43 B No 25 A 41 Bododega 9 Medellin, Colombia TEL: (574)3812529

**Audionet** Distribuciones Musicales SAC Juan Fanning 530 .<br>Miraflores Lima - Peru TEL: (511) 4461388

PANAMA TEL: 315-0101 **PARAGUAY Distribuidora De Instrumentos Musicales** J.E. Olear y ESQ. Manduvira ncion PARAGUAY TEL: (595) 21 492147 **PERU**

**JUAN Bansbach Instrumentos Musicales** Ave.1. Calle 11, Apartado 10237, **TRINIDAD AMR Ltd** Ground Floor Maritime Plaza Barataria Trinidad W.I. TEL: (868) 638 6385

**URUGUAY Todo Musica S.A.** Francisco Acuna de Figueroa 1771<br>C P : 11.800 C.P.: 11.800 Montevideo, URUGUAY TEL: (02) 924-2335

**VENEZUELA Instrumentos Musicales Allegro,C.A.** Av.las industrias edf.Guitar import #7 zona Industrial de Turumo Caracas, Venezuela TEL: (212) 244-1122

#### **EUROPE**

**AUSTRIA Roland Elektronisch Musikinstrumente HmbH. Austrian Office**<br>Eduard-Bodem-Casse 8 Eduard-Bodem-Gasse 8, A-6020 Innsbruck, AUSTRIA TEL: (0512) 26 44 260

**BELGIUM/FRANCE/ HOLLAND/ LUXEMBOURG Roland Central Europe N.V.** Houtstraat 3, B-2260, Oevel

(Westerlo) BELGIUM TEL: (014) 575811 **CZECH REP. K-AUDIO** Kardasovska 626.

CZ-198 00 Praha 9, CZECH REP. TEL: (2) 666 10529 **DENMARK Roland Scandinavia A/S** Nordhavnsvej 7, Postbox 880,

DK-2100 Copenhagen DENMARK TEL: 3916 6200 **FINLAND**

**Roland Scandinavia As, Filial Finland**<br>**Flamentie** 5 Elannontie 5 FIN-01510 Vantaa, FINLAND TEL: (0)9 68 24 020

**GERMANY Musikinstrumente HmbH.**

**GREECE/CYPRUS STOLLAS S.A. Music Sound Light** 155, New National Road Patras 26442, GREECE

**HUNGARY**

**HUNGARY** TEL: (23) 511011

Viale delle Industrie 8, 20020 Arese, Milano, ITALY TEL: (02) 937-78300

#### **Roland Scandinavia Avd.**

**Kontor Norge** Lilleakerveien 2 Postboks 95 Lilleaker N-0216 Oslo NORWAY TEL: 2273 0074

**NORWAY**

**POLAND MX MUSIC SP.Z.O.O.** UL. Gibraltarska 4. PL-03664 Warszawa POLAND TEL: (022) 679 44 19

**PORTUGAL Roland Iberia, S.L. Portugal Office** Cais das Pedras, 8/9-1 Dto 4050-465, Porto, PORTUGAL TEL: 22 608 00 60

**ROMANIA FBS LINES** Piata Libertatii 1, 535500 Gheorgheni, ROMANIA TEL: (266) 364 609

**RUSSIA MuTek** Dorozhnaya ul.3,korp.6 117 545 Moscow, RUSSIA TEL: (095) 981-4967

**SPAIN Roland Iberia, S.L.**  Paseo García Faria, 33-35 08005 Barcelona SPAIN TEL: 93 493 91 00

**SWEDEN**<br>Reland Sendinaria A/S **Roland Scandinavia A/S SWEDISH SALES OFFICE** Danvik Center 28, 2 tr. S-131 30 Nacka SWEDEN TEL: (0)8 702 00 20

**SWITZERLAND Roland (Switzerland) AG**  Landstrasse 5, Postfach, CH-4452 Itingen, SWITZERLAND TEL: (061) 927-8383

**UKRAINE TIC-TAC** Mira Str. 19/108 P.O. Box 180 295400 Munkachevo, UKRAINE TEL: (03131) 414-40

**UNITED KINGDOM Roland (U.K.) Ltd.** Atlantic Close, Swansea Enterprise Park, SWANSEA SA7 9FJ,<br>UNITED KINGDOM TEL: (01792) 702701

#### **MIDDLE EAST**

**BAHRAIN Moon Stores** No.16, Bab Al Bahrain Avenue, P.O.Box 247, Manama 304, State of BAHRAIN TEL: 17 211 005

**IRAN MOCO INC.** No.41 Nike St., Dr.Shariyati Ave., Roberoye Cerahe Mirdamad Tehran, IRAN TEL: (021) 285-4169

**ISRAEL Halilit P. Greenspoon & Sons Ltd.** 8 Retzif Ha'aliya Hashnya St. Tel-Aviv-Yafo ISRAEL TEL: (03) 6823666

#### **JORDAN**

**MUSIC HOUSE CO. LTD. FREDDY FOR MUSIC**  P. O. Box 922846 Amman 11192 JORDAN TEL: (06) 56926

**KUWAIT EASA HUSAIN AL-YOUSIFI & SONS CO.** Abdullah Salem Street, Safat, KUWAIT TEL: 243-6399

**LEBANON Chahine S.A.L.<br>Gerge Zeidan St., Chahine<br>Bldg., Achrafieh, P.O.Box: 16-<br>5857** 9897<br>Beirut, LEBANON TEL: (01) 20-1441

**OMAN**<br>TALENTZ CENTRE LLC **TALENTZ CENTRE L.L.C.** Malatan House No.1 Al Noor Street, Ruwi SULTANATE OF OMAN TEL: 2478 3443

**QATAR Al Emadi Co. (Badie Studio & Stores)** P.O. Box 62, Doha, QATAR TEL: 4423-554

**SAUDI ARABIA aDawliah Universal Electronics APL** Corniche Road, Aldossary Bldg., 1st Floor, Alkhobar, Bldg., 1st Floor, a

P.O.Box 2154, Alkhobar 31952 SAUDI ARABIA TEL: (03) 898 2081 **SYRIA**

**Technical Light & Sound Center** Rawda, Abdul Qader Jazairi St. Bldg. No. 21, P.O.BOX 13520, Damascus, SYRIA TEL: (011) 223-5384

**TURKEY ZUHAL DIS TICARET A.S.** Galip Dede Cad. No.37 Beyoglu - Istanbul / TURKEY TEL: (0212) 249 85 10

**U.A.E. Zak Electronics & Musical Instruments Co. L.L.C.** Zabeel Road, Al Sherooq Bldg., No. 14, Grand Floor, Dubai, ING. 4.<br>U.A.E TEL: (04) 3360715

#### **NORTH AMERICA**

**CANADA Roland Canada Ltd. (Head Office)** 5480 Parkwood Way Richmond B. C., V6V 2M4 CANADA TEL: (604) 270 6626

**Roland Canada Ltd. (Toronto Office)** 170 Admiral Boulevard Mississauga On L5T 2N6 CANADA TEL: (905) 362 9707

**U. S. A. Roland Corporation U.S.** 5100 S. Eastern Avenue Los Angeles, CA 90040-2938, U. S. A. TEL: (323) 890 3700

As of April 1, 2006 (ROLAND)

#### **Roland Elektronische**  Oststrasse 96, 22844 Norderstedt, GFRMANY TEL: (040) 52 60090

TEL: 2610 435400

Boulevard Andrews, Albrook, Panama City, REP. DE

# **Roland East Europe Ltd.** Warehouse Area 'DEPO' Pf.83 H-2046 Torokbalint,

**IRELAND Roland Ireland** Republic of IRELAND

G2 Calmount Park, Calmount Avenue, Dublin 12

# TEL: (01) 4294444

**ITALY Roland Italy S. p. A.** 

#### <span id="page-2-0"></span>INSTRUCTIONS FOR THE PREVENTION OF FIRE, ELECTRIC SHOCK, OR INJURY TO PERSONS

#### About A WARNING and A CAUTION Notices

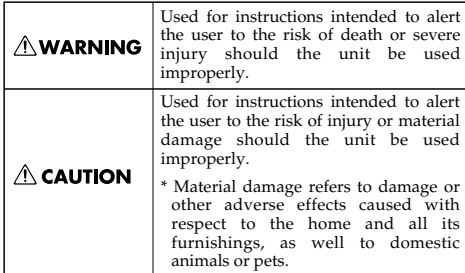

#### About the Symbols

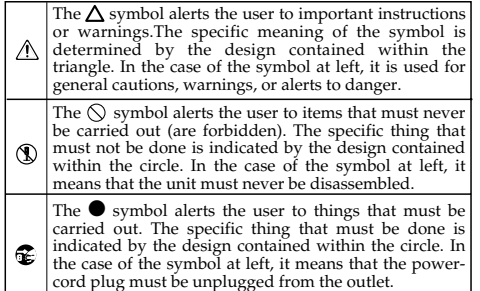

**ALWAYS OBSERVE THE FOLLOWING ••** 

# **NARNING**

001 • Before using this unit, make sure to read the instructions below, and the Guide to the Added Functionality. ..................................................................................................

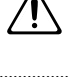

• Do not open or perform any internal modifications on the unit.

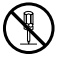

- .................................................................................................. 003 • Do not attempt to repair the unit, or
- replace parts within it (except when this guide provides specific instructions directing you to do so). Refer all servicing to your retailer, the nearest Roland Service Center, or an authorized Roland distributor, as listed on the "Information" page.
- Never use or store the unit in places that are:

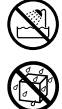

• Subject to temperature extremes (e.g., direct sunlight in an enclosed vehicle, near a heating duct, on top of heat-generating equipment); or are

..................................................................................................

- Damp (e.g., baths, washrooms, on wet floors); or are
- Humid; or are
- Exposed to rain; or are
- Dusty; or are
- Subject to high levels of vibration. ..................................................................................................

# **AWARNING**

..................................................................................................

..................................................................................................

• Do not allow any objects (e.g., flammable material, coins, pins); or liquids of any kind (water, soft drinks, etc.) to penetrate the unit.

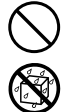

- In households with small children, an adult should provide supervision until the child is capable of following all the rules essential for the safe operation of the unit.
- 014 • Protect the unit from strong impact. (Do not drop it!)

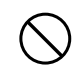

023 • DO NOT play a CD-ROM disc on a conventional audio CD player. The resulting sound may be of a level that could cause permanent hearing loss. Damage to speakers or other system components may result.

..................................................................................................

# $\land$  CAUTION

..................................................................................................

..................................................................................................

• Never climb on top of, nor place heavy objects on the unit.

291a **In addition to the items listed under "USING THE UNIT SAFELY" on page [3,](#page-2-0) please read and observe the following:**

# **Placement**

• Do not expose the unit to direct sunlight, place it near devices that radiate heat, leave it inside an enclosed vehicle, or otherwise subject it to temperature extremes. Excessive heat can deform or discolor the unit.

# **Before Using Cards**

# **Using DATA Cards**

• Insert the CompactFlash card correctly into the PC card adapter, and insert it all the way into the PC card slot.

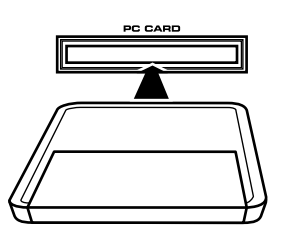

• Never touch the terminals of the Compact-Flash and PC card adapter. Also, avoid getting the terminals dirty.

# **Handling CD-ROMs**

• Avoid touching or scratching the shiny underside (encoded surface) of the disc. Damaged or dirty CD-ROM discs may not be read properly. Keep your discs clean using a commercially available CD cleaner.

# **Other Notes**

- \* All product names mentioned in this document are trademarks or registered trademarks of their respective owners.
- \* CompactFlash and  $\bigoplus_{m}$  are trademarks of SanDisk Corporation and licensed by CompactFlash association.
- \* In the interest of product improvement, the specifications and/or contents of this package are subject to change without prior notice.

\* In this guide, we use the term "Owner's Manual" for you to refer to the "Fantom-X Owner's Manual".

 $\overline{\phantom{a}}$ 

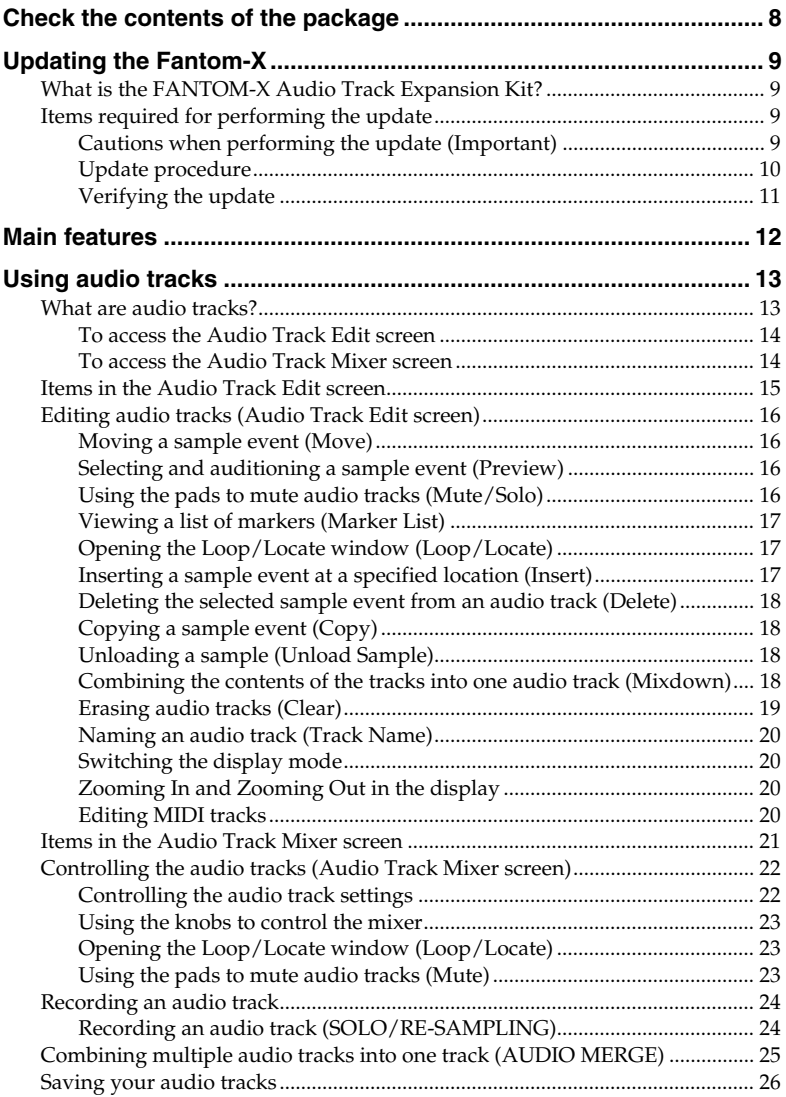

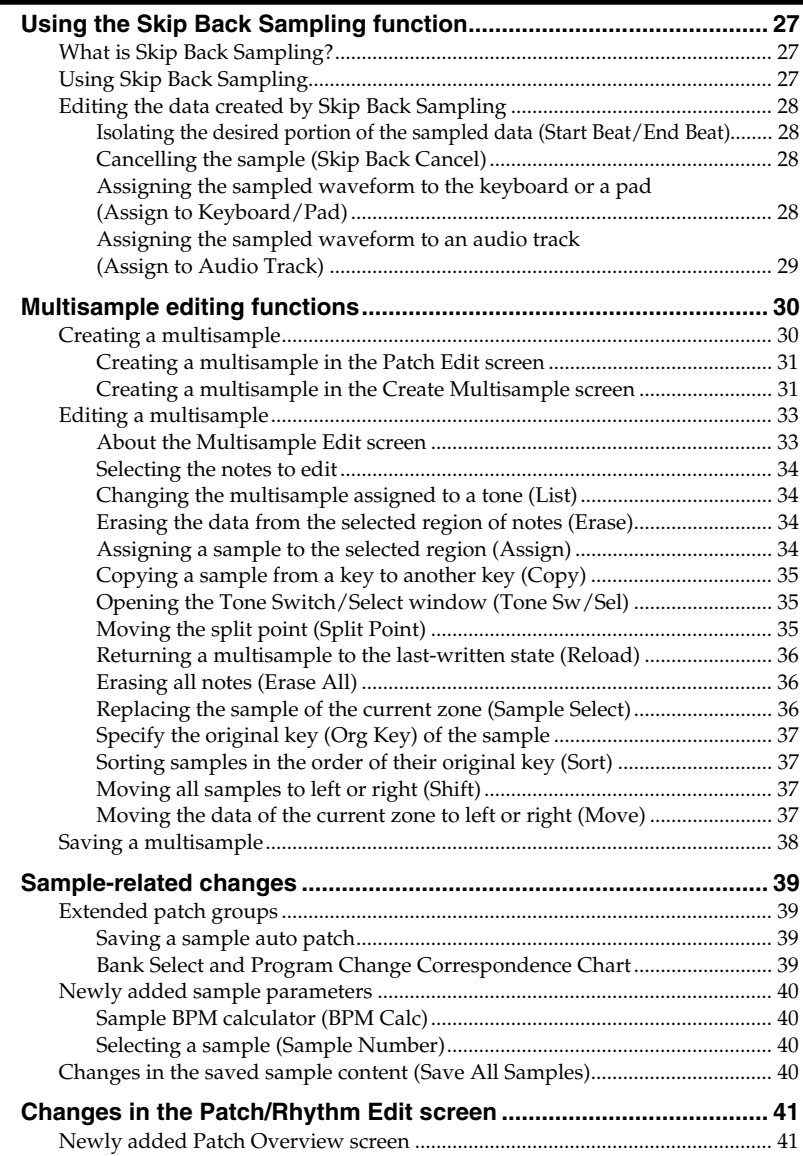

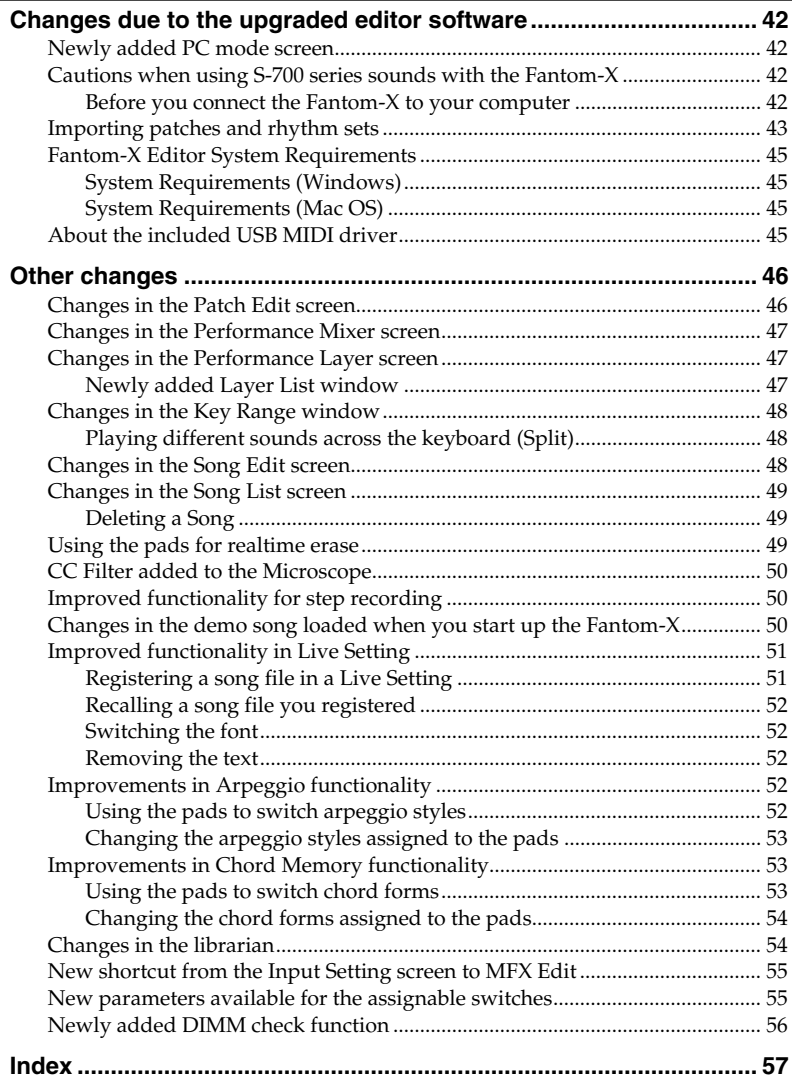

# <span id="page-7-0"></span>**Check the contents of the package**

This package contains the following items. As soon as you open the package, please make sure that all items are present. You may wish to check off  $(\mathbf{V})$  each box as you verify each item. If anything is missing, please contact your dealer.

*\* This page is for verifying the contents of the FANTOM-X Audio Track Expansion Kit (update card). If you purchased the Fantom-X (synthesizer workstation), please begin reading from "Main [features" \(p. 12\).](#page-11-1)*

#### **FANTOM-X Audio Track Expansion Kit CompactFlash card**

For the update procedure, refer to ["Updating the Fantom-X" \(p. 9\).](#page-8-0)

#### **PC card adapter**

This is an adapter for inserting the "FANTOM-X Audio Track Expansion Kit" CompactFlash card into the Fantom-X synthesizer.

# **CD-ROM (Editor)**

#### **Fantom-X Sound List (Leaflet)**

#### **Guide to the Added Functionality (this document)**

This is the document you are reading. It explains the functionality added by the FANTOM-X Audio Track Expansion.

#### **Sticker**

# <span id="page-8-5"></span><span id="page-8-1"></span><span id="page-8-0"></span>**What is the FANTOM-X Audio Track Expansion Kit?**

The FANTOM-X Audio Track Expansion Kit consists of a CompactFlash card containing an upgrade program that adds audio tracks to your Fantom-X and enhances the multisample functionality, together with a PC card adapter for inserting this card into your Fantom-X. Once you perform the update procedure, the Fantom-X will always start up with the added FANTOM-X Audio Track Expansion functionality.

# **NOTE**

*Keep this product in a safe place after you have completed the upgrade.*

# <span id="page-8-2"></span>**Items required for performing the update**

- <span id="page-8-4"></span>• "FANTOM-X Audio Track Expansion Kit" CompactFlash card and PC card adapter (hereafter referred to as "this product")
- Fantom-X6/X7/X8 synthesizer workstation

### **NOTE**

*Use only the CompactFlash card and PC card adapter included with this product.*

# <span id="page-8-3"></span>**Cautions when performing the update (Important)**

- Never use this product with any device other than the Fantom-X. Doing so may damage the data or system of this product or of the other device.
- Do not turn off the power while the update is in progress. Doing so may render the Fantom-X incapable of starting up correctly.
- As a precaution, we recommend that you back up your user data before you begin. (Owner's Manual; p. 235)
- Do not format this product on the Fantom-X or on any other device.
- Please note that once you have completed the update using this product, it will not be possible to return the Fantom-X to its prior version.
- Once you have completed the update, do not insert this product into the Fantom-X.

**The files contained in this product may not be reproduced, modified, or included in any magazine or commercial product without the permission of Roland Corporation.**

# <span id="page-9-0"></span>**Update procedure**

**1. Insert the "FANTOM-X Audio Track Expansion Kit" CompactFlash card into the PC card adapter.**

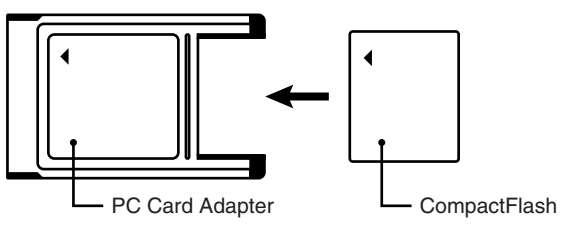

- **2. Make sure that your Fantom-X is switched OFF.**
- **3. Insert the PC card adapter (see step 1) into the Fantom-X.**
- **4. Switch ON the power on your Fantom-X.**

After the opening movie is displayed, a caution regarding the update procedure will appear.

*\* If the screen shown below does not appear, switch off the Fantom-X's power, and repeat the operation from step 1.*

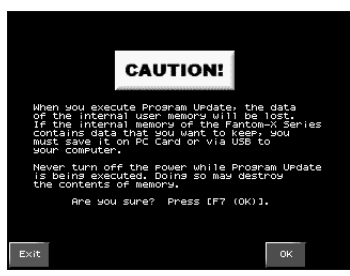

- **5. Read the warning, and if you wish to proceed, press [F7 (OK)].**
	- *\* If you wish to abort the update procedure at this point, press [F1 (EXIT)], turn off the power, and remove the PC card.*

A screen will ask you for confirmation.

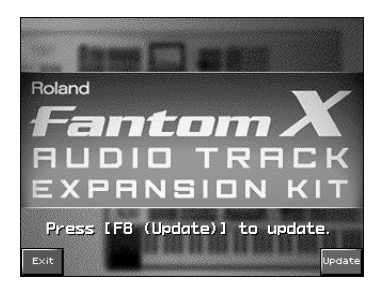

#### **6. Press [F8 (UPDATE)] to execute the update.**

- *\* If you wish to abort the update procedure at this point, press [F1 (EXIT)], turn off the power, and remove the PC card.*
- *\* Do not turn off the power while the update is in progress.*
- *\* The update will require approximately two minutes for completion.*
- **7. When the process has been completed, the following screen will appear. Turn off the power of the Fantom-X and remove the PC card.**

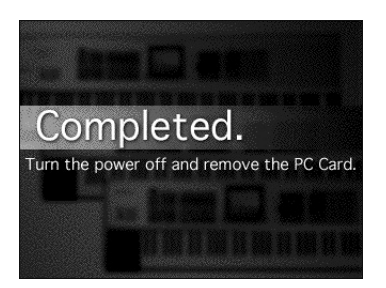

This completes the update.

The next time you turn on the power, the FANTOM-X Audio Track Expansion will start up.

#### (MEMO)

*Keep this product in a safe place after you have completed the upgrade.*

# <span id="page-10-0"></span>**Verifying the update**

- **1. Press [MENU] to access the Menu window.**
- **2. Use**  $\blacktriangle$   $\blacktriangledown$  **to choose "System," and then press [ENTER].**

The System Setup screen will appear.

**3. Press [F4 (Info)].**

The System Information screen will appear.

**4. Use [F1 (**⇑**)][F2 (**⇓**)] to choose the "Version Info" tab.** 

Verify that the version indication in the lower right of the Version Info screen reads "Version 2.\*\*" (2.00 or higher).

# <span id="page-11-1"></span><span id="page-11-0"></span>**Main features**

The Fantom-X Audio Track Expansion adds audio tracks, providing a significant leap in music-making power. With its comprehensive unification of synth, sampler, and audio functionality, the Fantom-X is reborn as an even more powerful music workstation.

#### **Audio tracks [\(p. 13\)](#page-12-2)**

Eight dedicated audio tracks (stereo) have been added to the sequencer of the Fantom-X series. This lets you use recorded or imported audio phrases directly in your songs. In addition to the ability to play back a sample from midway (not just from its beginning), each track provides a Timestretch function which allows the audio to follow tempo changes.

#### **Sample Auto Patch function ([p. 39\)](#page-38-4)**

As with patches and rhythm sets, you can now easily select samples from the patch list as well. New sample parameters have also been added, making it much easier to handle samples.

#### **Multisample editing ([p. 30\)](#page-29-2)**

The new Multisample Edit screen lets you easily create and edit multisamples.

### **Sample Editor, Multisample Editor, and S-700 series sample converter [\(p. 42\)](#page-41-4)**

The included editors have been significantly expanded.

You can now use your computer to directly edit samples and multisamples inside the Fantom-X.

In addition, you can now load S-700 series data.

#### **New patches**

*\* 128 new patches have been added.*

Many other functions have been added, making the Fantom-X even more powerful and easier to use. In order to take full advantage of its dramatically enhanced functionality, please read this guide carefully.

# <span id="page-12-2"></span><span id="page-12-1"></span><span id="page-12-0"></span>**What are audio tracks?**

<span id="page-12-3"></span>Eight dedicated audio tracks (stereo) have been added to the sequencer of the Fantom-X series. This lets you use recorded or imported audio phrases directly in your songs.

The audio tracks are "time-stretched" so that they will stay in synchronization even if the tempo changes during the song. The audio tracks can also be played back from midway through an event.

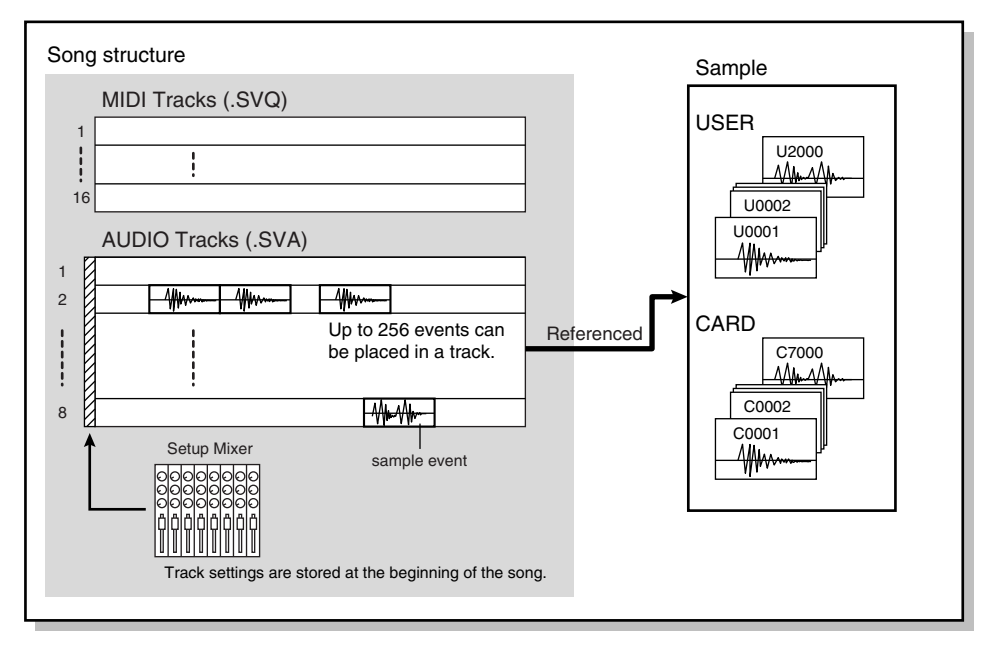

<span id="page-12-4"></span>An audio track in a song does not directly record samples. Instead, the audio track contains references to samples, and plays the samples via these references. In other words, the audio track merely contains data (a "sample event") that says "play User (or Card) sample number 'x' at this point," and even if you delete the sample event from an audio track, the sample data itself will remain.

Up to 256 sample events can be placed on each audio track.

*\* Each audio track can play only one sample at a time. If you place sample events on a track so that they overlap, the later event will be heard.*

You will use the following two screens to edit audio tracks.

- **Audio Track Edit screen** Here you can edit each audio track.
- **Audio Track Mixer screen** In this screen you can adjust the mixing of the audio tracks, such as their level and pan.

# **NOTE**

In order to play back an audio track, the song must be loaded into the temporary area (Owner's Manual; p. 177). Audio tracks will not play back when using the Quick Play function (Owner's Manual; p. 164) or Chain Play function (Owner's Manual; p. 165).

# **NOTE**

<span id="page-13-2"></span>Patterns (Owner's Manual; p. 31) do not have audio tracks.

#### <span id="page-13-0"></span>**To access the Audio Track Edit screen**

- **1. Press [SONG EDIT].**
- **2. Press [F3 (Audio Track)].**

The Audio Track Edit screen will appear.

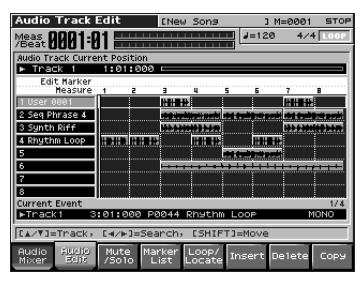

# cE.

["Items in the Audio Track Edit screen" \(p.](#page-14-0)  [15\)](#page-14-0)

### <span id="page-13-3"></span><span id="page-13-1"></span>**To access the Audio Track Mixer screen**

**1. With the Audio Track Edit screen displayed, press [F1 (Audio Mixer)].**

The Audio Track Mixer screen will appear.

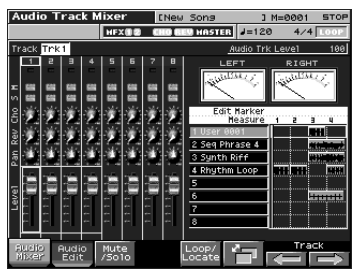

**2. Press [F6] to switch the Audio Track Mixer screens.**

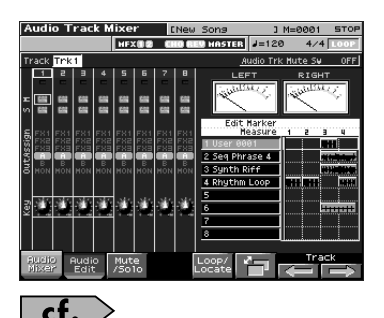

["Items in the Audio Track Mixer screen"](#page-20-0)  [\(p. 21\)](#page-20-0)

# <span id="page-14-1"></span><span id="page-14-0"></span>**Items in the Audio Track Edit screen**

**2 3 1** If you hold down [SHIFT] **Audio Track Edit Meas. 0001:01 4 5** ₩ **TRACK IN**  $\overline{\text{M}}$ Gmu **6** cuit narker<br>Measure 25500 Phrase A **Synth Riff** 4 Rhythm **7** 8 **Current Event 87017000 PODE4 RASCAM LOOP 10 11 12 13 14 15 16 17**

Audio Track Edit Screen

- **1.** Indicates the name of the currently selected song, the measure location, and the status of the sequencer.
- **2.** Indicates the current location of the audio track.
- **3.** Audio level meter.
- **4.** Indicates the song's time signature, tempo, and loop play on/off status.
- **5.** Indicates the currently selected audio track.
- **6.** Indicates the current location.
- **7.** Indicates the name, contents, and markers of audio tracks. If the audio file referenced by the selected sample event has not been loaded, the file name is displayed in the sample event.
- **8.** Shows details of the currently selected event. If this indicates "unload," the audio file referenced by the selected sample event has not been loaded.
- **9.** Indicates the order of the currently selected sample event within all events of the currently selected audio track. If there are overlapping events at the same time location, this is indicated by a red frame, and the later event will be given priority for playing.
- **10.** Displays the Audio Track Mixer screen [\(p. 14](#page-13-1)).

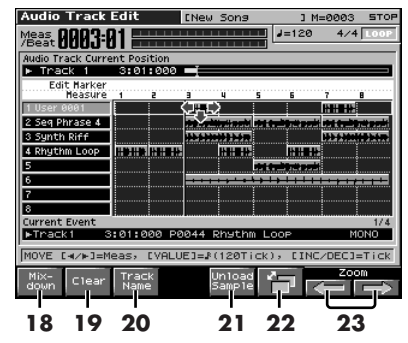

- **11.** Displays the Audio Track Edit screen [\(p. 14\)](#page-13-0).
- **12.** Lets you use the pads to mute audio tracks [\(p. 16\)](#page-15-3).
- **13.** Displays the marker list [\(p. 17](#page-16-0)).
- **14.** Opens the Loop/Locate window [\(p. 17](#page-16-1)).
- **15.** Inserts a sample event at the specified location [\(p. 17](#page-16-2)).
- **16.** Deletes the selected sample event [\(p. 18](#page-17-0)).
- **17.** Copies the sample event [\(p. 18](#page-17-1)).
- **18.** Combines the contents of the tracks into a single audio track [\(p. 18\)](#page-17-3).
- **19.** Erases audio tracks [\(p. 19](#page-18-0)).
- **20.** Names an audio track ([p. 20\)](#page-19-0).
- **21.** Unloads the sample [\(p. 18](#page-17-2)).
- **22.** Switches the display mode ([p. 20\)](#page-19-1).
- **23.** Zooms in/out in the display ([p. 20](#page-19-2)).

# <span id="page-15-6"></span><span id="page-15-4"></span><span id="page-15-0"></span>**Editing audio tracks (Audio Track Edit screen)**

#### <span id="page-15-11"></span><span id="page-15-1"></span>**Moving a sample event (Move)**

Here's how to move the currently selected sample event to another track or location.

**1. Use [CURSOR] to select the sample event you want to move.**

The selected event is displayed in orange.

#### **2. Press [SHIFT].**

The cursor will change shape as follows.

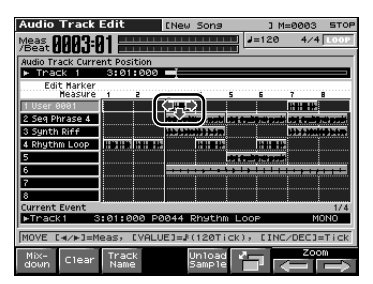

**3. While continuing to hold down [SHIFT],**  press  $\triangle$  or  $\blacktriangledown$ .

> Move the sample event to the desired track.

- **4. While continuing to hold down [SHIFT], use the following buttons to move the sample event to the desired location.**
	- [INC][DEC] Move the sample event in steps of one tick.
	- •

Move the sample event in steps of one measure.

• VALUE dial Move the sample event in steps of 16th note (120 ticks).

#### <span id="page-15-12"></span><span id="page-15-10"></span><span id="page-15-9"></span><span id="page-15-2"></span>**Selecting and auditioning a sample event (Preview)**

<span id="page-15-7"></span>**1.** Use  $\triangle$   $\blacktriangleright$  to select a track.

#### **2. Press [ENTER].**

The sample in the track you selected in step 1 that is closest to the current location will be selected.

<span id="page-15-5"></span>While the play is stopped, you can audition (preview) the sample by continuing to hold down [ENTER].

#### <span id="page-15-8"></span><span id="page-15-3"></span>**Using the pads to mute audio tracks (Mute/Solo)**

You can use the pads to switch muting on/off for the audio tracks.

Pad numbers 1–8 correspond to audio track numbers 1–8.

#### **1. Press [F3 (Mute/Solo)].**

The Muting Audio Tracks with Dynamic Pads window will open.

In this state, the pads will function as mute on/off buttons. Each time you press a pad, muting will be enabled or disabled.

- Pad blinking: muted
- Pad lit: un-muted

### (MEMO)

You can "solo" tracks 1–8 by pressing pads 9–16.

# **MEMO**

You can press [F6 (All Mute)] to mute all audio tracks. Press [F7 (All Play)] to unmute all audio tracks.

#### <span id="page-16-7"></span><span id="page-16-6"></span><span id="page-16-0"></span>**Viewing a list of markers (Marker List)**

You can assign markers to desired measures within a song. This gives you a visual indication of the structure of your song, and is a real convenience when editing audio tracks since you can move rapidly to a desired marker. Here's how you can view a list of the markers in the song, and edit the markers.

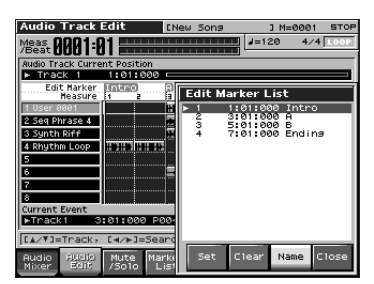

#### **1. Press [F4 (Marker List)].**

The Edit Marker List window will appear.

The buttons have the following functions.

- VALUE dial, [INC][DEC],  $\triangle$ Select a marker within the list. The current location will jump accordingly.
- $\bullet$  [F5 (Set)] Adds a marker at the beginning of the current measure.
- [F6 (Clear)] Deletes the selected marker.
- [F7 (Name)]

Assigns a name to the currently selected marker. Choose a name from the displayed list, and press [F7 (Name)] to finalize your choice.

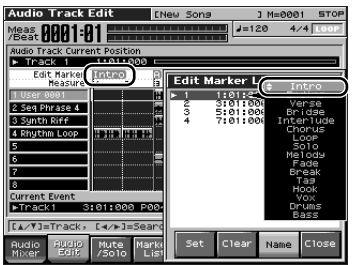

**2. Press [F8 (Close)] to close the window.**

#### (MEMO)

<span id="page-16-5"></span>You can press pads 1–16 to jump to the marker of the corresponding number.

#### <span id="page-16-4"></span><span id="page-16-1"></span>**Opening the Loop/Locate window (Loop/Locate)**

**1. Press [F5 (Loop/Locate)].**

The Loop/Locate window will appear.

*\* For details on operations in the Loop/Locate window, refer to p. 179 of the owner's manual.*

#### <span id="page-16-8"></span><span id="page-16-3"></span><span id="page-16-2"></span>**Inserting a sample event at a specified location (Insert)**

- **1.** Use  $\rightarrow$  **to select the audio track into which you want to insert a sample event.**
- **2. Specify the location at which you want to insert a sample event.**

The buttons have the following functions.

- [RESET] Moves the current location to the beginning of the song.
- [INC][DEC] Move the current location in steps of one tick.
- [BWD][FWD] Move the current location in steps of one measure.
- VALUE dial Moves the current location in steps of 1 beat.

#### **3. Press [F6 (Insert)].**

The Sample Select screen will appear.

#### **4. Select the sample event that you want to insert, and press [F8 (Select)].**

The sample event will be inserted at the location you specified.

# (MEMO)

If inserting the sample event would exceed the current length of the song, a screen will ask you whether you really want to extend the length of the song.

When you press [F8 (Exec)], the song will automatically be lengthened as necessary to accommodate the newly inserted sample event.

### <span id="page-17-10"></span><span id="page-17-0"></span>**Deleting the selected sample event from an audio track (Delete)**

- **1. Use [CURSOR] to select the sample event that you want to delete from an audio track.**
- **2. Press [F7 (Delete)].**

The selected sample event will be deleted from the track.

*\* This merely deletes the sample event; the sample data itself will remain in the sample list.*

# <span id="page-17-9"></span><span id="page-17-1"></span>**Copying a sample event (Copy)**

Here's how to copy the currently selected sample event.

- **1. Use [CURSOR] to select the sample event that you want to copy.**
- **2. Press [F8 (Copy)].**

The currently selected sample event will be copied to a location immediately following itself.

# (MEMO)

If copying the sample event would make the track exceed the current length of the song, a screen will ask you whether you really want to extend the length of the song.

When you press [F8 (Exec)], the song will automatically be lengthened as necessary to accommodate the newly copied sample event.

#### <span id="page-17-11"></span><span id="page-17-8"></span><span id="page-17-2"></span>**Unloading a sample (Unload Sample)**

This operation deletes the currently selected sample event and also unloads it from the sample list.

**1. Hold down [SHIFT] and press [F5 (Unload Sample)].**

A message will ask you for confirmation.

- **2. Press [F8 (Exec)] to execute.**
	- *\* If you decide to cancel, press [F7 (Cancel)].*

#### <span id="page-17-7"></span><span id="page-17-6"></span><span id="page-17-4"></span><span id="page-17-3"></span>**Combining the contents of the tracks into one audio track (Mixdown)**

This operation lets you specify a region, then have the performance of all audio tracks and MIDI tracks in that region be combined into a single track.

After creating a sample in this way, you can save it on your computer as the audio data for a single song.

#### <span id="page-17-5"></span>**1. Hold down [SHIFT] and press [F1 (Mixdown)].**

The [REC] indicator will blink, and the Mixdown Standby window will appear.

#### **2. In the Mixdown Standby window, specify the region that you want to mix down.**

Use [CURSOR] to move the cursor to each parameter, and turn the VALUE dial or use [INC][DEC] to set the value.

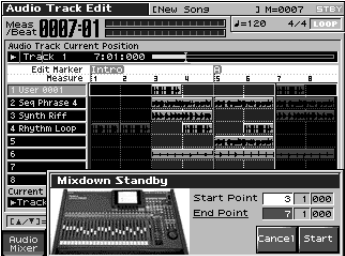

**• Start Point**

Specify the measure at which the mixdown is to start.

**• End Point**

Specify the measure at which the mixdown is to end.

#### **3. Press [PLAY] or [F8 (Start)].**

The Mixdown Standby window will close, and [REC] indicator will change from blinking to lit, and the mixdown will begin.

When the mixdown begins, the Mixdown window will appear.

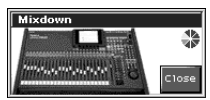

To close the Mixdown window, press [F8 (Close)] or [PLAY]. To open it again, press [PLAY].

#### **4. The mixdown will end automatically.**

The [REC] indicator will go out.

*\* You can also press [STOP] to stop before you reach the end.*

#### **5. The Mixdown Sample Assign window will open.**

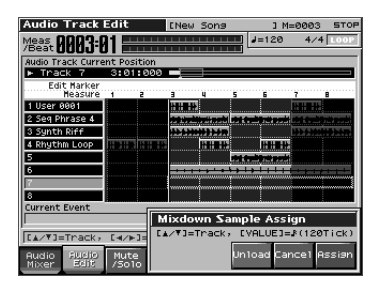

Use [RESET][BWD][FWD] or [CURSOR] to specify the location at which the sample event will be assigned.

#### **6. Press [F8 (Assign)] to assign the sample event to the audio track.**

A sample event that plays the mixed-down sample will be assigned to the audio track, and you will return to the previous screen.

- If you press [F6 (Unload)], the samples you just mixed down will be deleted (unloaded). A message will ask you for confirmation; press [F8 (Exec)] to confirm.
- If you want to neither assign nor unload the sample, press [F7 (Cancel)].
- *\* Even if you cancel, the mixed-down sample data itself will remain in the sample list.*

#### <span id="page-18-2"></span><span id="page-18-1"></span><span id="page-18-0"></span>**Erasing audio tracks (Clear)**

#### **1. Hold down [SHIFT] and press [F2 (Clear)].**

The Audio Track Clear Menu window appears.

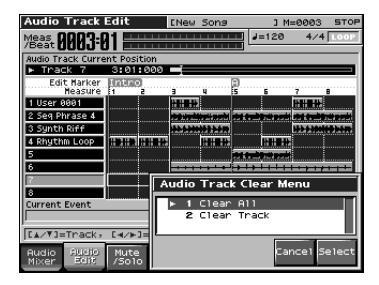

**2. Turn the VALUE dial, or press [INC] [DEC] to select the menu.**

#### **• Clear All**

All audio tracks will be erased. (The track names and setup data will also revert to their default settings.)

#### **• Clear Track**

The selected audio track will be erased. (The track name and setup data will also revert to its default settings.)

#### **3. Press [F8 (Select)].**

A message will ask you for confirmation.

#### **4. Press [F8 (Exec)].**

- *\* If you decide to cancel, press [F7 (Cancel)].*
- *\* This operation will not change the length of the song.*

#### <span id="page-19-8"></span><span id="page-19-6"></span><span id="page-19-0"></span>**Naming an audio track (Track Name)**

Here's how to assign a name to an audio track (you can use up to twelve characters).

- **1.** Use  $\triangle$  **v** to select the audio track **that you want to name.**
- **2. Hold down [SHIFT] and press [F3 (Track Name)].**

The Audio Track Name screen will appear.

- **3. Assign the desired name.**
	- *\* For details on how to assign a name, refer to "Assigning a name" (Owner's Manual; p. 36).*
- **4. Press [F8 (Write)] to confirm the name.**

By holding down [SHIFT] and pressing [F6] you can cycle through the following three display modes.

**• Wave Mode**

Displays the waveform of the sample.

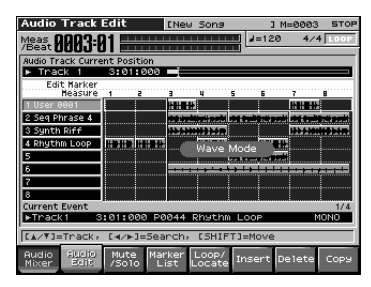

**• Number Mode**

Displays the sample numbers.

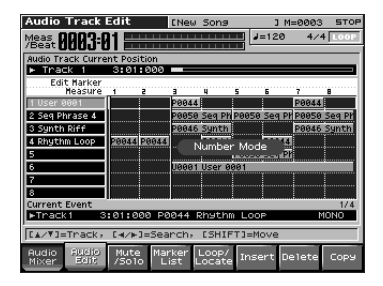

#### **• Overview Mode**

Displays the contents of the song in a "condensed" form that lets you view all of the audio tracks. This is a convenient way to view the overall structure of the song.

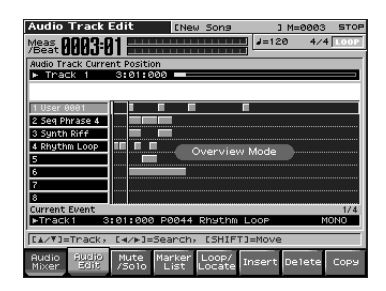

### <span id="page-19-4"></span><span id="page-19-1"></span>**Switching the display mode Zooming In and Zooming Out in the display**

<span id="page-19-7"></span><span id="page-19-2"></span>**1. Hold down [SHIFT] and press [F7 (Zoom**  ⇐**)] (reduce) / [F8 (Zoom** ⇒**)] (magnify).**

You can zoom in/out to display between two and thirty-two measures in the screen.

### <span id="page-19-5"></span><span id="page-19-3"></span>**Editing MIDI tracks**

When you execute one of the MIDI track edit operations (Owner's Manual; p. 180) listed below, the audio tracks will also be edited at the same time.

- Delete (Owner's Manual; p. 184) If you've selected Track/Pattern ALL
- Copy (Owner's Manual; p. 184) If you've selected Src Track/Pattern ALL Dst Track/Pattern ALL
- Insert (Insert measure) (Owner's Manual; p. 185)

If you've selected Track/Pattern ALL.

*\* When editing an audio track in the Audio Track Edit screen, the* "*Undo/Redo*" *of the Menu window is not available.*

# <span id="page-20-2"></span><span id="page-20-1"></span><span id="page-20-0"></span>**Items in the Audio Track Mixer screen**

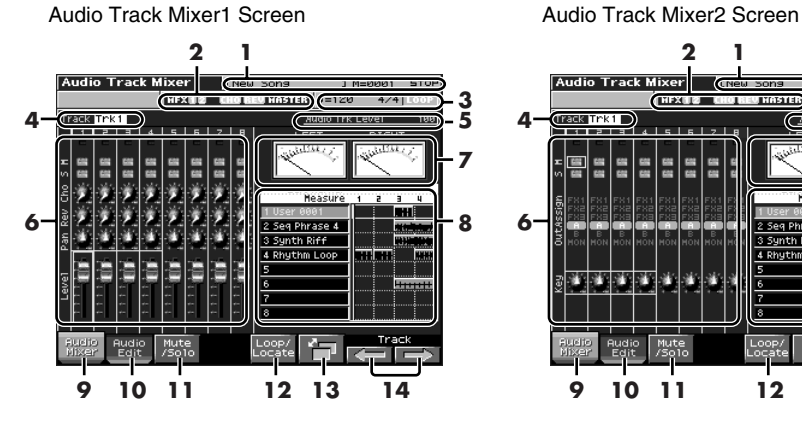

- **1.** Indicates the name of the currently selected song, the measure location, and the status of the sequencer.
- **2.** Indicates the on/off status of the multieffects (MFX 1–3), chorus (CHO), reverb (REV), and mastering effect (MASTER).
- **3.** Indicates the song's time signature, tempo, and loop play on/off status.
- **4.** Indicates the number of the currently selected audio track.
- **5.** Indicates the name and value of the currently selected parameter.
- **6.** Shows the parameters that can be controlled for each audio track.
- **7.** Audio level meters.
- **8.** Displays a simplified view of the Audio Track Edit screen.
- **9.** Displays the Audio Track Mixer screen [\(p. 14](#page-13-1)).
- **10.** Displays the Audio Track Edit screen [\(p. 14](#page-13-0)).

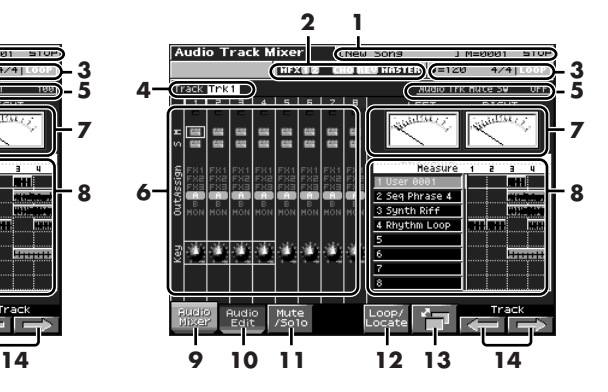

- **11.** Lets you use the pads to mute audio tracks [\(p. 16\)](#page-15-3).
- **12.** Displays the Loop/Locate window [\(p. 17\)](#page-16-1).
- **13.** Switches the Audio Track Mixer screens.
- **14.** Selects the four audio tracks that will be controlled by the Realtime Control knobs [\(p. 23\)](#page-22-0).

# <span id="page-21-4"></span><span id="page-21-0"></span>**Controlling the audio tracks (Audio Track Mixer screen)**

It's convenient to use the Audio Track Mixer screen when you want to adjust mixing parameters, such as the level and pan of the eight audio tracks.

#### <span id="page-21-2"></span><span id="page-21-1"></span>**Controlling the audio track settings**

- **1. Access the Audio Track Mixer 1 or 2 screen.**
- **2.** Use  $\triangle$   $\blacktriangleright$  to move the cursor to the **parameter you want to edit.**
- **3.** Use  $\blacklozenge$  **b** to move the cursor to the **audio track you want to edit.**

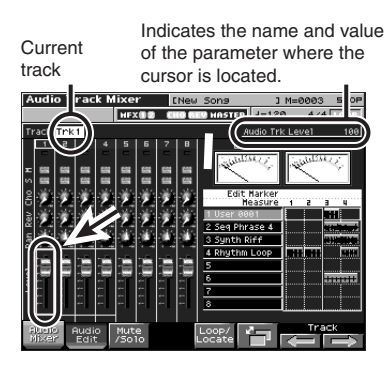

**4. Turn the VALUE dial or use [INC][DEC] to adjust the value.**

# **MEMO**

<span id="page-21-5"></span>The green frame that encloses four tracks corresponds to the parameters controlled by the four REALTIME CONTROL knobs [\(p. 23](#page-22-0)).

#### <span id="page-21-3"></span>**Audio Track Mixer 1 Screen**

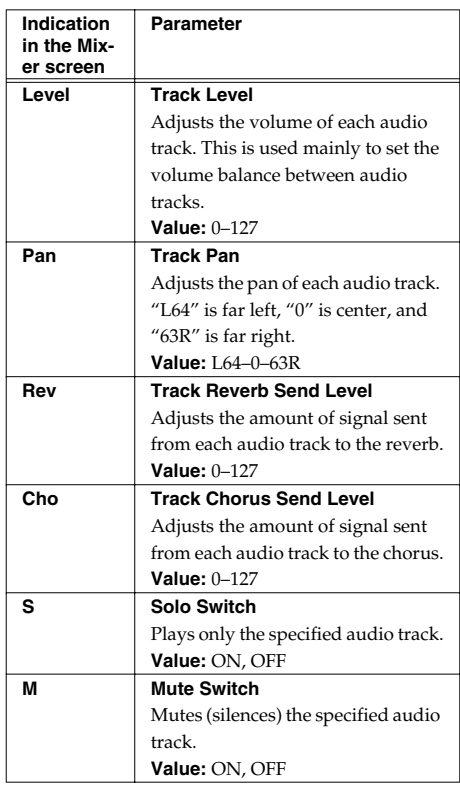

#### <span id="page-22-4"></span>**Audio Track Mixer 2 Screen**

<span id="page-22-3"></span>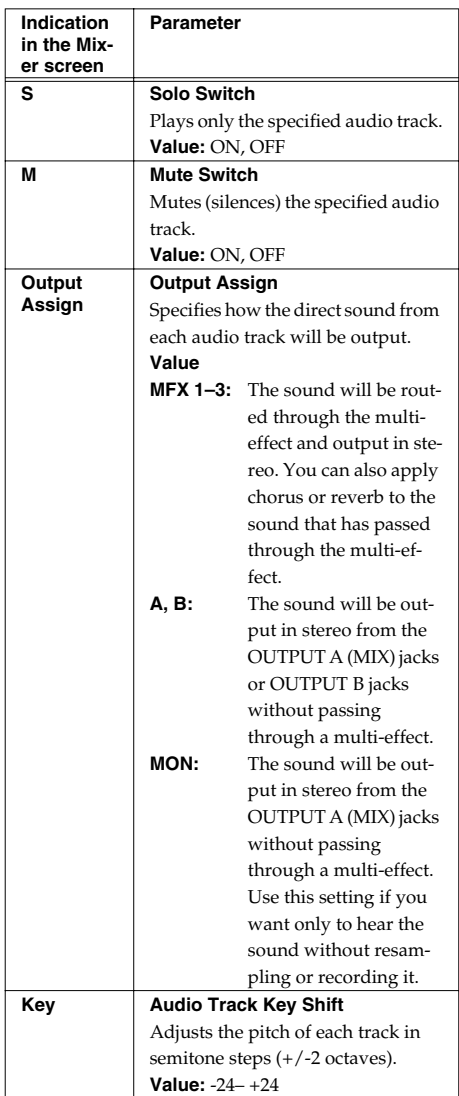

#### <span id="page-22-5"></span><span id="page-22-0"></span>**Using the knobs to control the mixer**

In the Audio Track Mixer screen, you can use  $[F7(\leftarrow)]$   $[F8 (\Rightarrow)]$  to select the four audio tracks that will be controlled by the REALTIME CONTROL knobs. The currently selected audio tracks are indicated by a light green frame around them. Use  $\bullet$   $\bullet$  to select the parameter that you want to control.

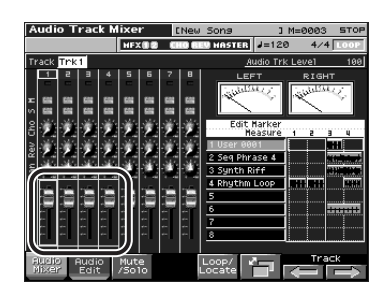

#### <span id="page-22-1"></span>**Opening the Loop/Locate window (Loop/Locate)**

 $cf.$ Owner's Manual; p. 179

#### <span id="page-22-2"></span>**Using the pads to mute audio tracks (Mute)**

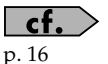

# <span id="page-23-2"></span><span id="page-23-0"></span>**Recording an audio track**

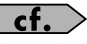

Owner's Manual; p. 168

#### <span id="page-23-3"></span><span id="page-23-1"></span>**Recording an audio track (SOLO/RE-SAMPLING)**

Here's how to record the input from an AUDIO INPUT jack or from the internal sound generator.

**1. In the Audio Track Edit screen, press [REC].**

> The [REC] indicator will blink, and the Audio Rec Standby window will appear.

**2. Use the Audio Rec Mode (Audio Recording Mode) field to select the recording method you want to use.**

> Use [CURSOR] to move the cursor to Audio Rec Mode, and turn the VALUE dial or use [INC][DEC] to select the desired recording mode.

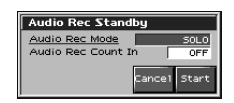

#### **• SOLO**

The internal sound generator will play as usual, and only the sound from the external audio input will be recorded.

*\* You won't be able to apply effects to the external audio input.*

#### **• RE-SAMPLING**

The sound from the internal sound generator (including the audio tracks) will be recorded. The external audio input will not be heard.

- *\* The volume of a resampled phrase may be less than the original volume of the phrase. As necessary, use Normalize (Owner's Manual; p. 156) to raise the volume.*
- *\* Audio tracks whose Audio Track Output Assign ([p. 23\)](#page-22-3) parameter is set to MON (Monitor) will not be recorded.*

#### **• AUDIO MERGE**

Multiple audio tracks will be combined into one audio track. For details, refer to ["Combining multiple audio tracks into one](#page-24-0)  [track \(AUDIO MERGE\)" \(p. 25\).](#page-24-0)

**3. Use the Audio Rec Count In (Audio Recording Count In) field to specify how you want recording to start.**

Use [CURSOR] to move the cursor to Audio Rec Count In, and turn the VALUE dial or use [INC][DEC] to choose the desired setting.

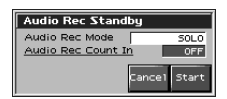

#### **• OFF**

Recording will start the moment you press [PLAY].

**• 1 MEAS**

When you press [PLAY], there will be a count-in (playback) beginning one measure before the recording start point. Recording will start when you reach the recording start point.

**• 2 MEAS**

When you press [PLAY], there will be a count-in (playback) beginning two measures before the recording start point. Recording will start when you reach the recording start point.

**4. When you've chosen the desired setting in the Audio Rec Standby window, press [PLAY] or [F8 (Start)].**

The Audio Rec Standby window will close, the [REC] indicator will change from blinking to steadily lit, and recording will start.

When recording starts, the Audio Recording window will appear.

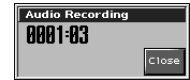

To close the Audio Recording window, press [F8 (Close)] or [PLAY]. To open it once again, press [PLAY].

#### **5. When you've finished recording, press [STOP].**

The [REC] indicator will go dark.

**6. The Audio Rec Sample Assign window will open.**

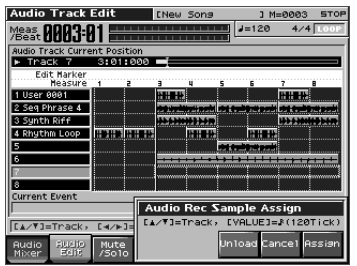

Use [RESET][BWD][FWD] or [CURSOR] to specify the location to which the sample event is to be assigned.

#### **7. Press [F8 (Assign)] to assign the sample event to the audio track.**

A sample event that plays the recorded sample will be assigned to the audio track, and you will return to the previous screen.

- If you press [F6 (Unload)], the samples you just recorded will be deleted (unloaded). A message will ask you for confirmation; press [F8 (Exec)] to confirm.
- If you want to neither assign nor unload the sample, press [F7 (Cancel)].
- *\* Even if you cancel, the recorded sample data itself will remain in the sample list.*

# <span id="page-24-2"></span><span id="page-24-1"></span><span id="page-24-0"></span>**Combining multiple audio tracks into one track (AUDIO MERGE)**

A maximum of eight tracks are available for you to use. By combining (merging) several audio tracks, you can free up audio tracks for other uses.

When you record using AUDIO MERGE, all MIDI tracks will automatically be muted, and the audio tracks will be recorded according to their current Mute/Solo settings.

**1. In the Audio Track Edit screen, mute any audio tracks that you don't want to merge.**

#### **2. Press [REC].**

The [REC] indicator will blink, and the Audio Rec Standby window will appear.

#### **3. In the Audio Rec Mode (Audio Recording Mode) field, choose "AUDIO MERGE."**

Use [CURSOR] to move the cursor, and turn the VALUE dial or use [INC][DEC] to make the setting.

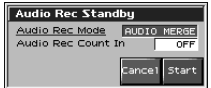

**4. In the Audio Rec Count In (Audio Recording Count In) field, specify how you want recording to start.**

> Refer to step 3 of ["Recording an audio](#page-23-1)  [track \(SOLO/RE-SAMPLING\)" \(p. 24\)](#page-23-1).

**5. When you've finished making settings in the Audio Rec Standby window, press [PLAY] or [F8 (Start)].**

The Audio Rec Standby window will close, the [REC] indicator will change from blinking to steadily lit, and recording will start.

When recording starts, the Audio Recording window will appear.

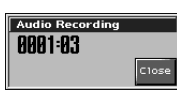

To close the Audio Recording window, press [F8 (Close)] or [PLAY]. To open it once again, press [PLAY].

**6. When you've finished recording, press [STOP].**

The [REC] indicator will go dark.

**7. The Audio Rec Sample Assign window will open.**

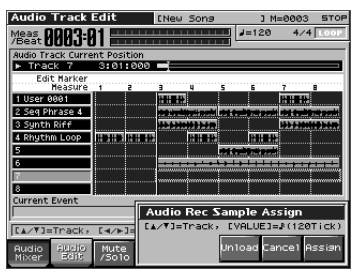

The location at which the recorded sample event is to be assigned will blink. Use [RESET][BWD][FWD] or [CURSOR] to specify the location at which you want to assign the sample event.

#### **8. Press [F8 (Assign)] to assign the sample event to the audio track.**

A sample event that plays the recorded sample will be assigned to the audio track, and you will return to the previous screen.

- If you press [F6 (Unload)], the samples you just recorded will be deleted (unloaded). A message will ask you for confirmation; press [F8 (Exec)] to confirm.
- If you want to neither assign nor unload the sample, press [F7 (Cancel)].
- *\* Even if you cancel, the recorded sample data itself will remain in the sample list.*

# <span id="page-25-1"></span><span id="page-25-0"></span>**Saving your audio tracks**

When you save a song that contains audio tracks, the audio track data is automatically saved in a file with a filename extension of ".SVA" and the same name as the song, together with the identically named ".SVQ" data file.

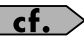

Owner's Manual; p. 223

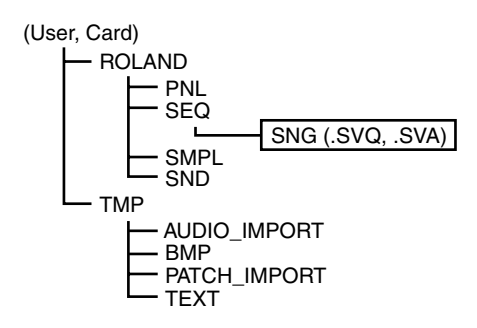

System Setup (Owner's Manual; p. 198) includes the following audio tracks' parameters.

- Level Output Assign
	-
- Pan Mute/Solo
- Reverb Send Key Shift
- Chorus Send
- *\* Changes in the parameter value are not recorded.*

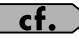

["Deleting a Song" \(p. 49\)](#page-48-3)

# <span id="page-26-3"></span><span id="page-26-1"></span><span id="page-26-0"></span>**What is Skip Back Sampling? Using Skip Back**

Skip Back Sampling is a function that lets you sample what were playing immediately prior to that point, even if you were not recording. When you press the SKIP BACK SAMPLING button, the performance that you were playing for a certain length of time before that moment will be sampled.

This is extremely convenient if you've been playing a phrase repeatedly, and want to sample it only after you've managed to play it correctly.

The FANTOM-X Audio Track Expansion makes it easier to handle the sample data created by Skip Back Sampling.

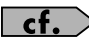

Owner's Manual; p. 145

# <span id="page-26-2"></span>**Sampling**

- **1. Perform on the Fantom-X's keyboard and/or pads, or connect an instrument or other device to the AUDIO IN jacks or DIGITAL IN, and input sound or phrases.**
- **2. Press [SKIP BACK SAMPLING].**

The following screen will appear, and Skip Back Sampling will be carried out.

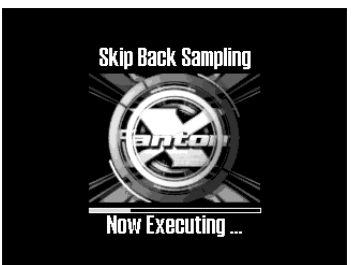

When Skip Back Sampling has been completed, the Skip Back Preview screen will appear.

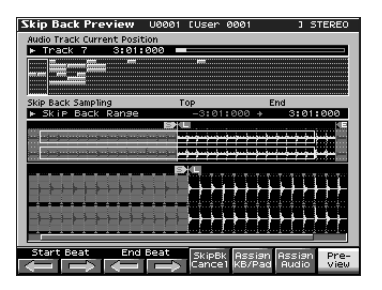

# <span id="page-27-6"></span><span id="page-27-0"></span>**Editing the data created by Skip Back Sampling**

In the Skip Back Preview screen, you can isolate just the desired portion of the sample, and assign it to the keyboard or to an audio track.

#### <span id="page-27-8"></span><span id="page-27-1"></span>**Isolating the desired portion of the sampled data (Start Beat/End Beat)**

**1. In the Skip Back Preview screen, use [F1]–[F4] to isolate the desired portion of the sample.**

The buttons have the following functions.

- $[F1 (\leftleftarrows)]/[F2 (\rightleftarrows)]$  (Start Beat) Move the start point of the sample forward or backward in steps of one beat. (When you move the Start point, the End point will also move in tandem.)
- $[F3 \left( \leftarrow)|/[F4 \left( \right) \right)]$  (End Beat) Move the end point of the sample forward or backward in steps of one beat.

#### <span id="page-27-7"></span><span id="page-27-4"></span><span id="page-27-2"></span>**Cancelling the sample (Skip Back Cancel)**

**1. In the Skip Back Preview screen, press [F5 (SkipBkCancel)].**

A message will ask you for confirmation.

**2. Press [F8 (Exec)].**

The sampled waveform will be erased (unloaded) from memory, and you will return to the previous screen. If you decide to cancel, press [F7 (Cancel)].

#### <span id="page-27-5"></span><span id="page-27-3"></span>**Assigning the sampled waveform to the keyboard or a pad (Assign to Keyboard/Pad)**

**1. In the Skip Back Preview screen, press [F6 (Assign KB/Pad)].**

The Assign to Kbd/Pad window will appear.

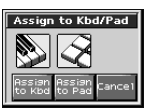

- To assign the sample to the keyboard Press [F6 (Assign to Kbd)]. For the subsequent steps, refer to p. 152 of the owner's manual.
- To assign the sample to a pad Press [F7 (Assign to Pad)]. For the subsequent steps, refer to p. 151 of the owner's manual.

If you decide to cancel, press [F8 (Cancel)].

#### <span id="page-28-1"></span><span id="page-28-0"></span>**Assigning the sampled waveform to an audio track (Assign to Audio Track)**

#### **1. In the Skip Back Preview screen, press [F7 (Assign Audio)].**

The Audio Track Edit screen will appear, and the Skip Back Sample Assign window will open.

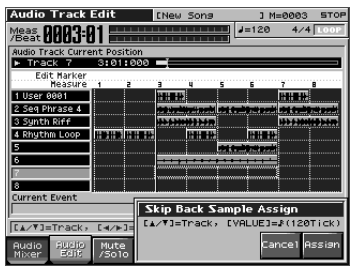

Use [RESET][BWD][FWD] or [CURSOR] to specify the location at which the sample is to be assigned.

**2. Press [F8 (Assign)] to assign the sample to a track.**

#### **3. Press [F8 (Exec)].**

The recorded sample data will be assigned to the selected track, and you will return to the previous screen.

If you decide to cancel, press [F7 (Cancel)].

# <span id="page-29-2"></span><span id="page-29-0"></span>**Multisample editing functions**

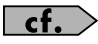

Owner's Manual; p. 153

The FANTOM-X Audio Track Expansion adds a Multisample Edit screen that makes it easy to create and edit multisamples.

# <span id="page-29-1"></span>**Creating a multisample**

A "multisample" is a set of different samples assigned to the notes of the keyboard. One multisample can split up to 128 samples across the keyboard. You can store 128 multisamples in user memory, and another 128 multisamples in a memory card.

*\* In order to hear a multisample, you must assign it to a patch.*

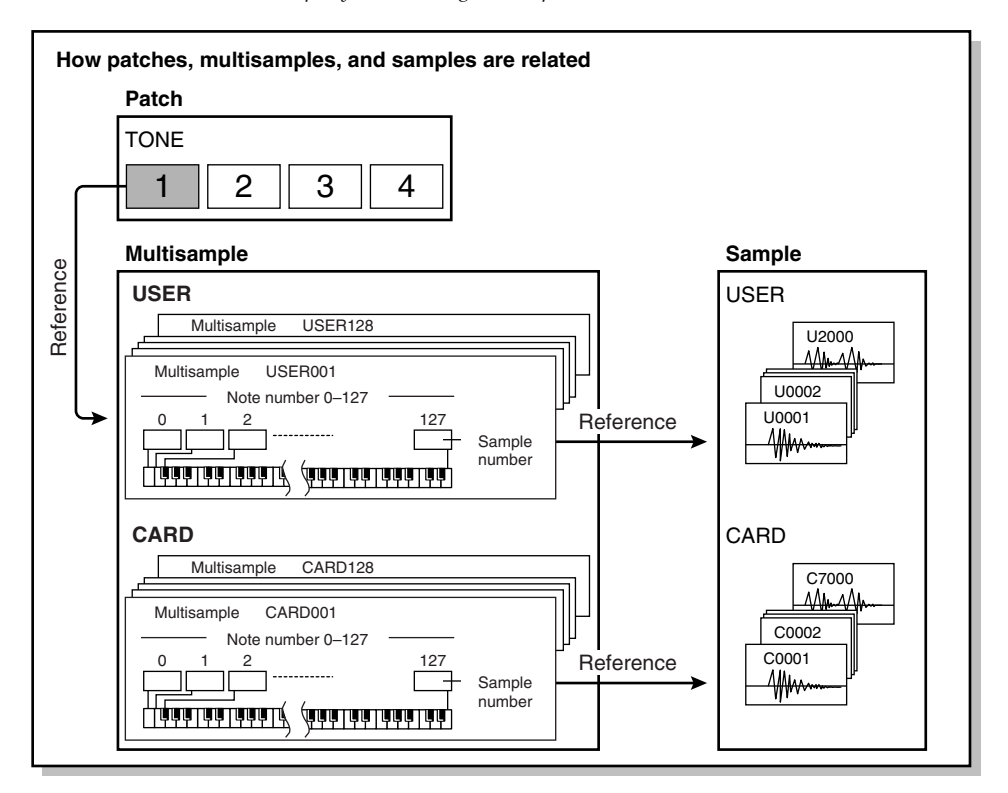

# **NOTE**

User multisamples consist only of user samples, and card multisamples consist only of samples on the card.

#### <span id="page-30-3"></span><span id="page-30-0"></span>**Creating a multisample in the Patch Edit screen**

#### (MEMO)

You should start by initializing the patch settings. (Owner's Manual; p. 57)

**1. Press [PATCH/RHYTHM] to get the Patch Play screen.**

### (MEMO)

You can't create a multisample if the patch type is "Rhythm."

**2. Press [PATCH EDIT].**

#### **3. Press [F6 (Pro Edit)].**

The Patch Edit screen will appear.

- **4. Press [F1 (**⇑**)] or [F2 (**⇓**)] to select "Wave."**
- **5. Set the parameters as follows to assign the multisample to the desired Tone 1– 4.**
	- **Wave Group:** MSAM (Multisample waveforms)
	- **Wave Bank:** USER or CARD
	- **Wave No. L (Mono):**Multisample number
	- *\* For details on making this setting, refer to "How to Make Patch Settings" (Owner's Manual; p. 56).*
	- *\* If you want to use a stereo multisample, specify the same number for L and R.*

#### **6. Press [F4 (Multisample Edit)].**

The Multisample Edit screen will appear.

- *\* For details on editing, refer to "Editing a multisample" (p. 35).*
- **7. Save the multisample.**
	- *\* For details on how to save, refer to "Saving a multisample" (p. 40).*

#### **8. Save the patch.**

*\* For details on how to save the patch, refer to "Saving Patches You've Created (Write)" (Owner's Manual; p. 59).*

#### <span id="page-30-2"></span><span id="page-30-1"></span>**Creating a multisample in the Create Multisample screen**

#### **1. Press [SAMPLE LIST] to get the Sample List screen, and select the sample(s) of which you want the multisample to consist.**

Press [F5 (Mark Set)] to assign a check mark  $(\vee)$  to the desired sample or samples. You can press [F4 (Mark Clear)] to remove the check mark.

You can press [F8 (Preview)] to audition the sample.

If the total number of marks exceeds 128, the multisample will be created using the first 128 samples, starting with the lowestnumbered sample.

*\* You cannot create a multisample that uses samples belonging to different groups.*

#### **2. Press [F7 (Load Utility)], and then press [F3 (Create Multi-Sample)].**

The Create Multisample screen will appear.

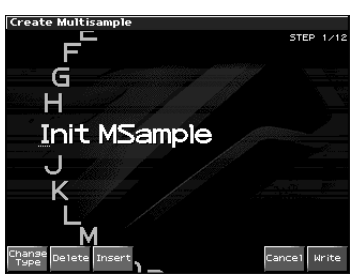

- **3. Assign a name.**
	- *\* For details on how to assign a name, refer to "Assigning a Name" (Owner's Manual; p. 36).*

**4. When you've finished inputting the name, press [F8 (Write)].**

> A screen will appear, allowing you to select the write destination.

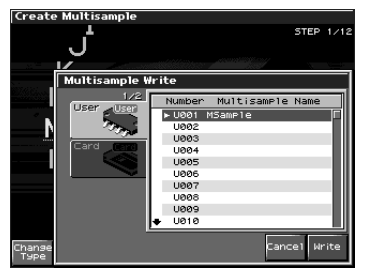

**5. Turn the VALUE dial or use [INC][DEC] to select the write destination.**

Multisamples consisting of user samples will be written to User memory, and multisamples consisting of card samples will be written to Card memory.

#### **6. Press [F8 (Write)].**

A message will ask you to confirm the Write operation.

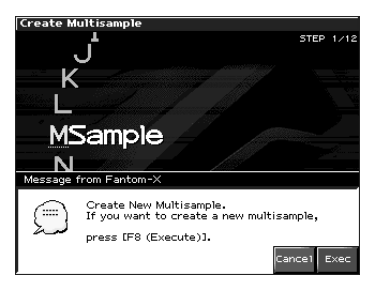

**7. If you are sure you want to write the multisample, press [F8 (Exec)].**

> Never turn off the power while data is being written.

**8. When the multisample has been written, the Assign to Keyboard window will appear.**

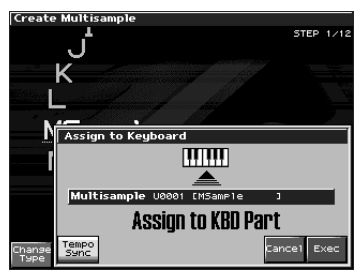

*\* If you're in Performance mode, a screen will appear, allowing you to select the Part to which the multisample is to be assigned. Use or* 

 *to select a part, and then press [F8 (Select)].*

#### **9. Press [F8 (Exec)].**

A screen will ask you for confirmation. If you decide to cancel, press [F7 (Cancel)].

#### **10. Press [F8 (Exec)] once again.**

Never turn off the power while data is being written.

#### **11. The Multisample Edit screen will appear.**

*\* For details on editing, refer to "Editing a multisample" (p. 35).*

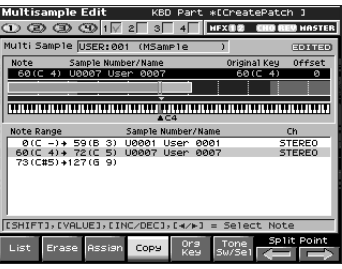

#### **12. Save the multisample.**

*\* For details on how to save, refer to "Saving a multisample" (p. 40).*

#### **13. Save the patch.**

*\* For details on how to save a patch, refer to "Saving Patches You've Created (Write)" (Owner's Manual; p. 59).*

# <span id="page-32-2"></span><span id="page-32-0"></span>**Editing a multisample**

#### <span id="page-32-3"></span><span id="page-32-1"></span>**About the Multisample Edit screen**

#### Multisample Edit Screen

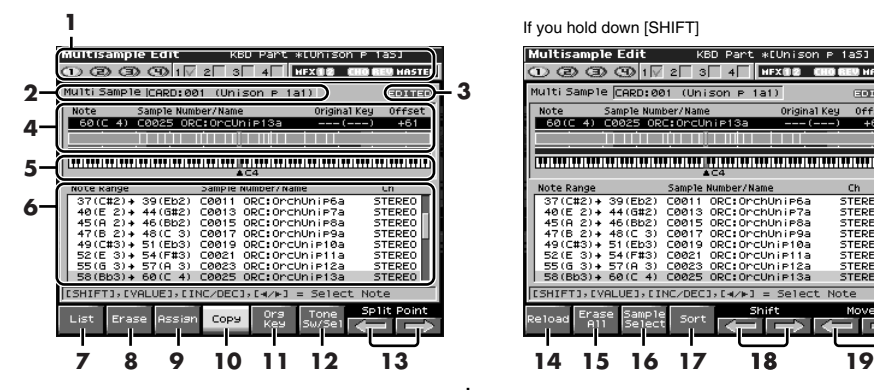

- **1.** Shows information about the patch.
- **2.** Shows the name of the multisample.
- **3.** Indicates whether the multisample has been edited.
- **4.** Shows information about the current note.
- **5.** Indicates the original key of the sample.
- **6.** Shows a list of the samples assigned to the multisample.
- **7.** Changes the multisample assigned to a tone ([p. 34\)](#page-33-1)/
- **8.** Erases the data from the selected region of notes [\(p. 34\)](#page-33-2).
- **9.** Assigns a sample to the selected region [\(p. 34](#page-33-3)).
- **10.** Copies a sample from a key to another key [\(p. 35](#page-34-0)).

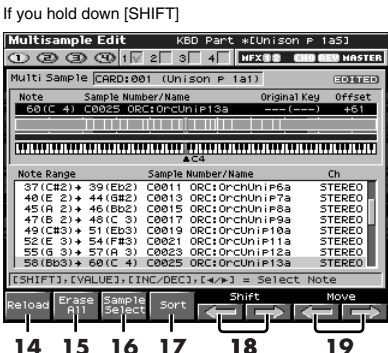

- **11.** Specifies the original key of the sample [\(p. 37\)](#page-36-0).
- **12.** Opens the Tone Switch/Select window [\(p. 35\)](#page-34-1).
- **13.** Moves the split point [\(p. 35\)](#page-34-2).
- **14.** Returns a multisample to the last-written state [\(p. 36](#page-35-0)).
- **15.** Erases all notes [\(p. 36\)](#page-35-1).
- **16.** Assigns a sample to the current zone [\(p. 36\)](#page-35-2).
- **17.** Sorts samples in a multisample in the order of their original key ([p. 37\)](#page-36-1).
- **18.** Moves all samples to left or right [\(p. 37](#page-36-2))
- **19.** Moves the data of the current zone to left or right ([p. 37\)](#page-36-3).

### <span id="page-33-0"></span>**Selecting the notes to edit**

**1. Press the keyboard to select the sample you want to edit.**

You can select a region by pressing two notes.

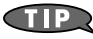

You can also make your selection by

turning the VALUE dial, by using  $\blacksquare$ or by using [INC][DEC]. In this case, hold down [SHIFT] to select a region of notes.

#### <span id="page-33-6"></span><span id="page-33-1"></span>**Changing the multisample assigned to a tone (List)**

Here's how you can change the multisample that's assigned to the current tone.

**1. In the Multisample Edit screen, press [F1 (List)].**

The Multisample List window will open.

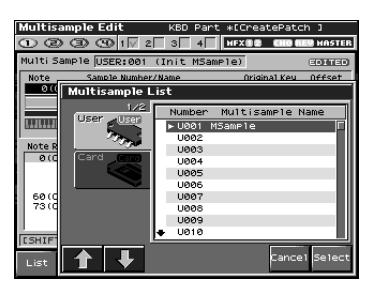

The buttons have the following functions.

- Value,  $\bullet \quad \bullet \quad$  [INC][DEC] Change the number of the multisample to be assigned.
- $[ F2 (î)]/[F3 (1) ]$ Change the group of the multisample to be assigned.
- [F7 (Cancel)] or [EXIT] Cancel the operation and return to the previous screen.
- [F8 (Select)] Assigns the selected multisample to the current tone, and return to the previous screen.

#### <span id="page-33-5"></span><span id="page-33-2"></span>**Erasing the data from the selected region of notes (Erase)**

**1. In the Multisample Edit screen, press [F2 (Erase)].**

<span id="page-33-4"></span>The data for the selected region of notes will be erased.

#### <span id="page-33-3"></span>**Assigning a sample to the selected region (Assign)**

**1. In the Multisample Edit screen, press [F3 (Assign)].**

> The Sample Select screen will appear, allowing you to assign the selected sample to the selected region.

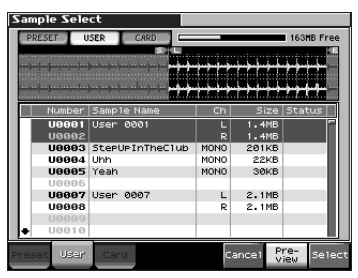

The buttons have the following functions.

- [F2 (User)] [F3 (Card)] Select the group of the sample to be assigned. You will see only the groups of the samples that can be selected.
- [F6 (Cancel)] or [EXIT] Cancel the operation and return to the previous screen.
- [F7 (Preview)] Auditions the sample.
- [F8 (Select)] Selects the sample and return to the Multisample Edit screen.

### <span id="page-34-3"></span><span id="page-34-0"></span>**Copying a sample from a key to another key (Copy)**

Here's how the sample assigned to a note can be copied to a different note of the keyboard.

**1. In the Multisample Edit screen, press the key to which the copy-source sample is assigned.**

> You can also select the note by using VALUE,  $\bullet$   $\bullet$  , or [INC][DEC]. The Sample Data area shows information about the sample assigned to the current note.

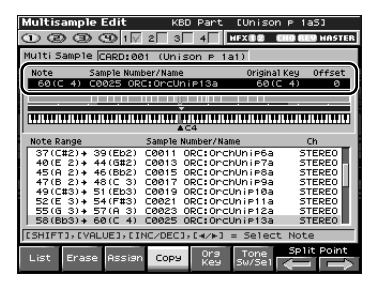

**2. Press [F4 (Copy)] so it lights in red.**

#### **3. Press the copy-destination key.**

If you specify a region by pressing more than one key, the data will be copied to the region between the lowest and highest keys you press.

#### **4. Take your hand off the keyboard.**

[F4 (Copy)] will go dark, and you will return to the normal Multisample Edit screen.

#### <span id="page-34-6"></span><span id="page-34-5"></span><span id="page-34-1"></span>**Opening the Tone Switch/Select window (Tone Sw/Sel)**

#### **1. In the Multisample Edit screen, press [F6 (Tone Sw/Sel)].**

The Tone Switch/Select window will open.

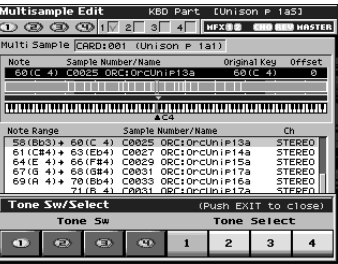

<span id="page-34-4"></span>This is the same as when you press [F5 (Tone Sw/Sel)] in the Patch Play screen.

**2. Press [EXIT] to close the window.**

# <span id="page-34-2"></span>**Moving the split point (Split Point)**

The "Split Point" is the boundary between zones [\(p. 36](#page-35-3)).

**1. In the Multisample Edit screen, press [F7 (Split**⇐**)][F8 (Split**⇒**)].**

> The split point of the selected sample and the adjacent sample will move to left or right.

#### <span id="page-35-7"></span><span id="page-35-0"></span>**Returning a multisample to the last-written state (Reload)**

Here's how you can return the currently edited multisample to the state in which it was last written.

**1. In the Multisample Edit screen, hold down [SHIFT] and press [F1 (Reload)].**

A screen will ask you for confirmation.

#### **2. Press [F8 (Exec)].**

<span id="page-35-5"></span>If you decide to cancel, press [F7 (Cancel)].

#### <span id="page-35-6"></span><span id="page-35-1"></span>**Erasing all notes (Erase All)**

Here's how to erase all notes.

**1. In the Multisample Edit screen, hold down [SHIFT] and press [F2 (Erase All)].**

A screen will ask you for confirmation.

#### **2. Press [F8 (Exec)].**

If you decide to cancel, press [F7 (Cancel)].

#### <span id="page-35-8"></span><span id="page-35-4"></span><span id="page-35-2"></span>**Replacing the sample of the current zone (Sample Select)**

<span id="page-35-3"></span>A "zone" is a region to which the same sample is assigned. Here's how to assign a sample to the currently selected zone (the "current zone").

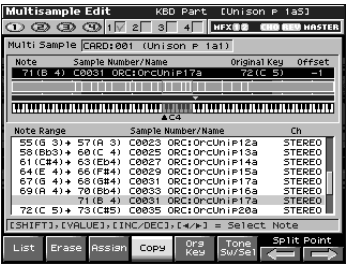

**1. In the Multisample Edit screen, hold down [SHIFT] and press [F3 (Sample Select)].**

The Sample Select screen will appear, allowing you to assign the selected sample to the current zone.

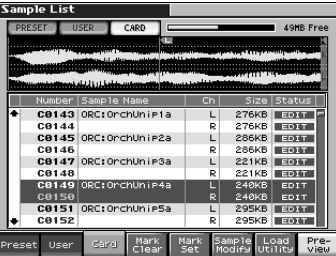

The buttons have the following functions.

- [F2 (User)][F3 (Card)] You will see only the groups of samples that can be selected.
- [F6 (Cancel)] or [EXIT] Cancel the operation and return to the previous screen.
- [F7 (Preview)] Auditions the sample.
- [F8 (Select)] Selects the sample and return to the Multisample Edit screen.

### <span id="page-36-0"></span>**Specify the original key (Org Key) of the sample**

Samples you record or import are set so that they will play at their original pitch when you press the C4 note.

In order to correctly match the key of the sample to the keyboard, you must modify the "original key" of the sample.

For example, if you sampled a sound whose pitch was E4, you'll need to change its "original key" setting to E4 so that it will play at its original pitch when you press the E4 note of the keyboard.

Similarly, when you execute Create Multisample, you will need to specify the original key of the samples that make up that multisample, so that they are correct for the keys to which they are assigned.

*\* A sample will not play more than two octaves higher than its original key.*

#### **1. In the Multisample Edit screen, press [F5 (Org Key)].**

The Original Key window will open.

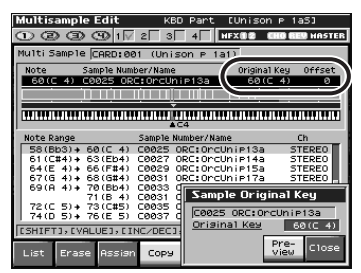

The buttons have the following functions.

- Value, [INC][DEC] Change the original key of the sample assigned to the current note.
- [F7 (Preview)]

The sample will play at its current original key while you continue holding down the button.

- [F8 (Close)] Closes the Original Key window.
- Keyboard

When you play the keyboard, the original key of the sample assigned to the most recently pressed note will be displayed.

#### <span id="page-36-5"></span>**2. Save the sample whose original key you changed.**

*\* For details on saving a sample, refer to "Saving a Sample" (Owner's Manual; p. 159).*

#### <span id="page-36-7"></span><span id="page-36-1"></span>**Sorting samples in the order of their original key (Sort)**

This operation reassigns all samples currently assigned to the multisample, so that they are placed in the order of their original key setting. (This produces the same result as Create Multisample.)

**1. In the Multisample Edit screen, hold down [SHIFT] and press [F4 (Sort)].**

A screen will ask you for confirmation.

**2. Press [F8 (Exec)].**

If you decide to cancel, press [F7 (Cancel)].

#### <span id="page-36-6"></span><span id="page-36-2"></span>**Moving all samples to left or right (Shift)**

Here's how all samples assigned to notes can be shifted to the left or right.

**1. In the Multisample Edit screen, hold down [SHIFT] and press [F5 (**⇐**)][F6 (**⇒**)].**

#### <span id="page-36-4"></span><span id="page-36-3"></span>**Moving the data of the current zone to left or right (Move)**

Here's how the sample of the current zone can be moved to left or right.

**1. In the Multisample Edit screen, hold down [SHIFT] and press [F7 (**⇐**)][F8 (**⇒**)].**

# <span id="page-37-1"></span><span id="page-37-0"></span>**Saving a multisample**

Once you've edited a multisample, the word "EDITED" appears beside the multisample name.

Be aware that if you turn off the power or select another screen when the "EDITED" indication is shown, the changes you made to the multisample will be lost.

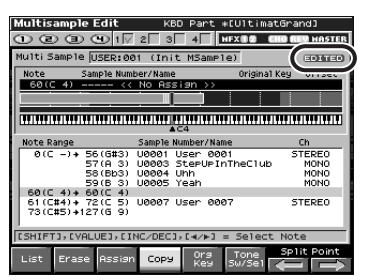

#### **1. In the Multisample Edit screen, press [WRITE].**

The Multisample Name screen will appear.

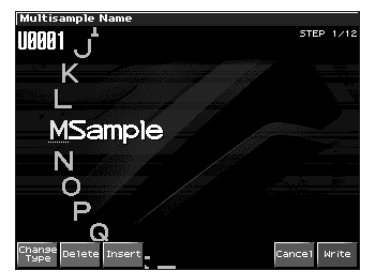

#### **2. Assign a name to the multisample.**

*\* For details on how to assign a name, refer to "Assigning a Name" (Owner's Manual; p. 36).*

#### **3. When you've finished inputting a name, press [F8 (Write)].**

The Multisample Write window will appear.

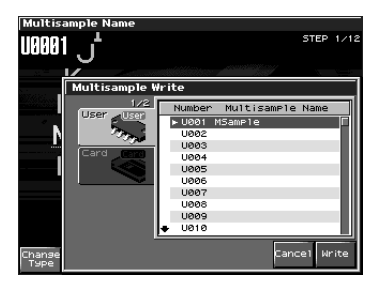

**4. Turn the VALUE dial or use [INC][DEC]**  or **the multisample number of the write destination.**

#### **5. Press [F8 (Write)].**

A message will ask you to confirm the Write operation.

#### **6. To write the data, press [F8 (Exec)].**

If you decide to cancel, press [F7 (Cancel)]. The multisample will be written, and you will return to the Multisample Edit screen.

# **NOTE**

Never turn off the power while data is being written.

# <span id="page-38-6"></span><span id="page-38-4"></span><span id="page-38-1"></span><span id="page-38-0"></span>**Extended patch groups**

You can now select samples (card/user) from the patch list as well (Sample Auto Patch). This allows you to play a sample in a pitched manner just as you would play a normal patch.

<span id="page-38-9"></span>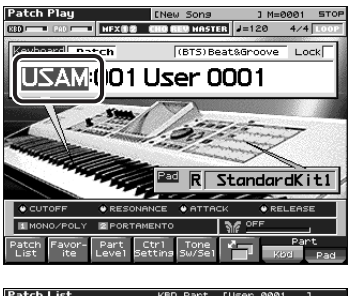

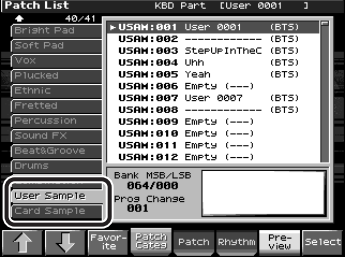

The following two groups have been added to the patch groups. If there are samples in memory, sample names will be displayed as patch names.

# **User Sample (USAM): 1–2000**

Samples in user memory can be used as patches.

# **Card Sample (CSAM): 1–7000**

Samples in the memory card can be used as patches.

*\* If there are no samples in memory, this will indicate "Empty."*

*\* In the case of a stereo sample, choose the sample number for the L channel. It will play as a stereo patch. (If you choose the sample number for the R channel, "---" will be indicated for it, and it will not be playable.*

#### <span id="page-38-8"></span><span id="page-38-2"></span>**Saving a sample auto patch**

When you edit and save these patches, they will be saved in the USER or CARD group in the same way as conventional patches.

- *\* Note that in this case, there will be no sound if you unload (Owner's Manual; p. 147) the sample.*
- *\* Unsaved samples will be lost when you turn off the power. If you want to keep your sample, press [WRITE] to save it (Owner's Manual; p. 159).*

#### <span id="page-38-7"></span><span id="page-38-5"></span><span id="page-38-3"></span>**Bank Select and Program Change Correspondence Chart**

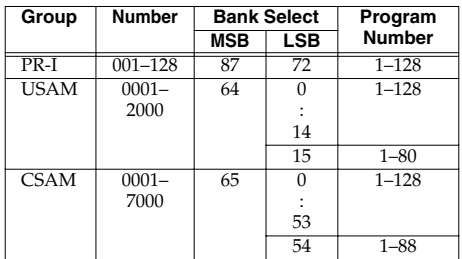

# <span id="page-39-10"></span><span id="page-39-0"></span>**Newly added sample parameters**

The following sample parameters have been added.

l cf.

Owner's Manual; p. 150

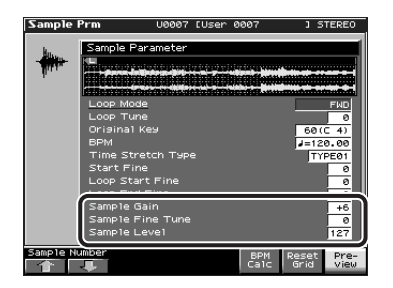

<span id="page-39-7"></span>**• Sample Gain**

This adjusts the gain of the sample, letting you boost the volume if it decreased in the process of sampling. **Value:** 0, +6, +12 [dB]

#### <span id="page-39-6"></span>**• Sample Fine Tune**

This adjusts the pitch of the sample in steps of one cent (over a range of +/-50 cents). **Value:** -50–+50

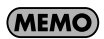

1 cent  $= 1/100$ th of a semitone

#### <span id="page-39-8"></span>**• Sample Level**

This adjusts the volume of the sample. **Value:** 1–127

#### <span id="page-39-4"></span><span id="page-39-1"></span>**Sample BPM calculator (BPM Calc)**

Here's how to specify the original tempo of the sample.

**1. In the Sample Prm screen, press [F6 (BPM Calc)] to open the BPM Calculator window.**

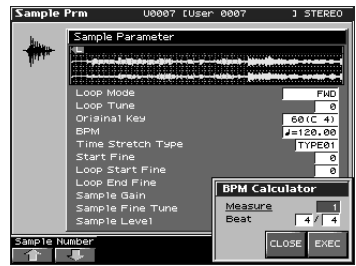

- **2. Input the length (Measure) and time signature (Beat) of the sample.**
- **3. Press [F8 (EXEC)]. The tempo will be calculated, and the value will be input in the BPM field of the Sample Prm screen.**

#### <span id="page-39-9"></span><span id="page-39-5"></span><span id="page-39-2"></span>**Selecting a sample (Sample Number)**

Now you can switch samples in the Sample Prm screen as well.

You can use [F1][F2] to select samples in the order in which they appear in the sample list.

### <span id="page-39-3"></span>**Changes in the saved sample content (Save All Samples)**

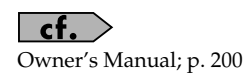

When you execute "Save All Samples," multisamples are now saved as well as all samples in sample memory.

# <span id="page-40-2"></span><span id="page-40-0"></span>**Changes in the Patch/Rhythm Edit screen**

The behavior that occurs when you press [PATCH EDIT] has changed; the screen that was formerly called the Zoom Edit screen (Owner's Manual; p. 57, p. 84) will now appear first.

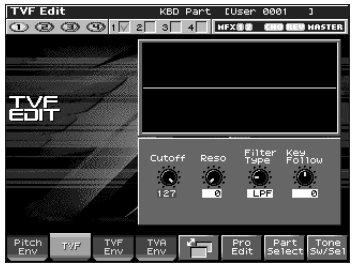

In the Zoom Edit screen, you can press [F6 (Pro Edit)] to access the Patch Edit screen (or Rhythm Edit screen).

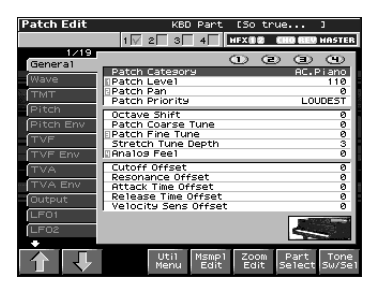

# <span id="page-40-6"></span><span id="page-40-4"></span><span id="page-40-3"></span><span id="page-40-1"></span>**Newly added Patch Overview screen**

You can now use the REALTIME CONTROL knobs to edit a patch.

**• Patch Edit**

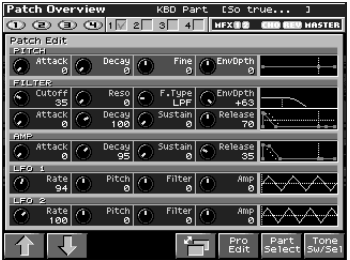

<span id="page-40-5"></span>**• Rhythm Tone Edit**

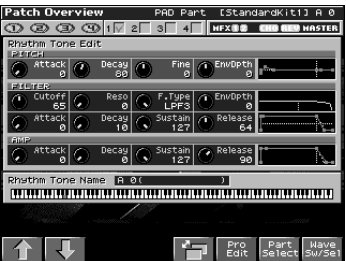

- **1. Press [PATCH EDIT].**
- **2. Press [F5] several times to display the Patch Overview screen.**
- **3. Use [F1 (** $\hat{I}$ **)] or [F2 (** $\hat{J}$ **)] (** $\triangleq \blacktriangledown$ **) to select the parameter group that you want to edit.**
- **4. Use the REALTIME CONTROL knobs to edit the parameters.**

### (MEMO)

If you're editing a rhythm set, you can press a note on the keyboard to select the rhythm tone you want to edit.

# <span id="page-41-4"></span><span id="page-41-0"></span>**Changes due to the upgraded editor software**

The included "Fantom-X Editor" software has been upgraded, allowing you to use an editor program to edit samples and multisamples.

# <span id="page-41-6"></span><span id="page-41-1"></span>**Newly added PC mode screen**

In conjunction with the addition of the sample editor, a PC mode screen has been added to the Fantom-X.

When you start up the sample editor, the Fantom-X will automatically enter PC mode, and will be inoperable using its own controls. This ensures that operations on your computer and on the Fantom-X will not interfere with each other.

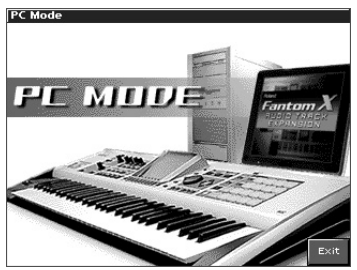

When you close the editor on your computer, the Fantom-X will exit PC mode and return to the normal screen.

# (MEMO)

The Fantom-X will also enter PC mode when you execute a Write operation from the librarian ([p. 54\)](#page-53-2).

# **NOTE**

When you must exit PC mode due to unavoidable circumstances, such as when your computer has frozen, you can do so by pressing [F8 (EXIT)]. A screen will ask you for confirmation. Press [F8 (OK)] to force the Fantom-X to return to the normal operation screen.

### <span id="page-41-7"></span><span id="page-41-2"></span>**Cautions when using S-700 series sounds with the Fantom-X**

<span id="page-41-5"></span>The new editor adds a Fantom-X Sample Converter, which converts S-700 series patches/ partials/samples into a form that can be read by the Fantom-X. When loading S-700 series files you converted using this converter from your computer via USB into the Fantom-X, please be aware of the following points.

#### <span id="page-41-3"></span>**Before you connect the Fantom-X to your computer**

In order for S-700 series sound data files converted by Fantom-X Sample Converter to be loaded from your computer via USB, the Fantom-X must be in Storage mode. The power will be turned off in the course of changing System settings, so make sure that you save any unsaved data before switching to Storage mode. For details on how to make this change, refer to "Switching the USB Mode and the MIDI Mode" (p. 218) in the Owner's Manual.

*\* You don't need to perform this operation when loading data from a card without using the USB.*

# **NOTE**

You must switch the USB mode (Storage mode/MIDI mode) before you connect the Fantom-X to your computer.

For details on using USB Storage mode, refer to "Transferring Files to or from Your Computer (Storage Mode)" (p. 219) in the Owner's Manual.

# <span id="page-42-2"></span><span id="page-42-0"></span>**Importing patches and rhythm sets**

Here's how patches, rhythm sets, multisamples, and samples placed in the following directory using Fantom-X Sample Converter can be imported into the Fantom-X.

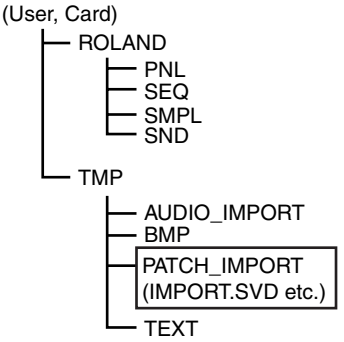

- *\* If you used Fantom-X Sample Converter only to convert partials or samples, load them using Import Audio. (Owner's Manual; p. 220)*
- *\* If this directory does not exist, use your computer to create it.*
- **1. Press [MENU].**
- **2. Press** or  $\bullet$  to select "Utility," and **then press [ENTER].**

The Utility Menu screen will appear.

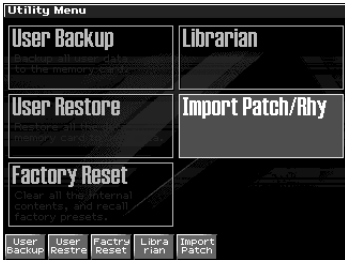

#### **3. Press [F5 (Import Patch)].**

<span id="page-42-1"></span>The Import Patch/Rhythm screen will appear.

*\* From this point onward, the screens are shown in "wizard" format to guide you through the process.*

#### **4. The screen will indicate STEP 1.**

The Fantom-X will check whether there are any files that can be imported. If such files are found, the User and/or Card icons will appear.

Turn the VALUE dial or use [INC][DEC] or  $\triangle$   $\blacktriangleright$  to choose whether you want to import from User or from Card.

- If there is no data that can be imported, these *icons will not appear.*
- **5. Press [F8 (**⇒**)].**

### **6. STEPS 2–4 will appear.**

Turn the VALUE dial or use [INC][DEC] or  $\triangle$   $\blacktriangleright$  to select the starting number of the write destination for patch, multisample, and rhythm set respectively. (The user or card data will be overwritten by the imported data.)

# **NOTE**

If you specify a high number as the starting number, the imported patches, rhythm sets, and/or multisamples may exceed their maximum numbers, making them impossible to import the remains.

# **NOTE**

You can't change the write-destination group (User/Card). It will be the same as the loaded group.

# (MEMO)

If there is no data to import, a screen like the following will appear.

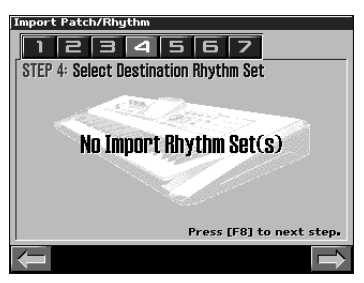

# (MEMO)

Sample data will be assigned automatically to numbers at the write destination.

**7. Press [F8 (**⇒**)].**

#### **8. STEP 5 will appear.**

This screen shows details about the patch being imported.

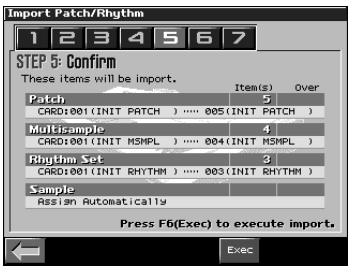

If you are satisfied with what the screen shows, press [F6 (Exec)] to begin the import.

**9. A screen like the following is shown during the import.**

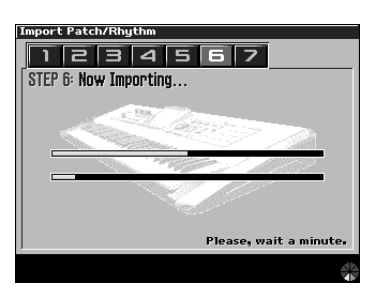

# **NOTE**

Never turn off the power while data is being imported.

# **NOTE**

If some of the data being imported is missing, the error message "File Not Found" will appear. In this case, delete all of the files in the PATCH\_IMPORT folder, and use Fantom-X Sample Converter to replace the data.

**10. When the import is completed, you are asked whether you can delete the source files located in the User or Card PATCH\_IMPORT directory.**

Press [F8 (Exec)] to delete the files. (To cancel, press [F7 (Cancel)].)

It may take some time for files to be deleted.

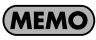

If the Import was successful, there is normally no need to keep the source file.

**11. Press [F8 (OK)] to return to the normal screen.**

#### **12. Save the sample.**

Unlike patches, rhythm sets, and multisamples, samples are not saved automatically when the import procedure finishes. You must save samples as described in "Saving Samples (Save All Samples)" (Owner's Manual; p. 200).

*\* In some cases, an imported patch, rhythm set, or sample may sound differently than when played back on the S-700 series.*

# <span id="page-44-0"></span>**Fantom-X Editor System Requirements**

If you're using Fantom-X Editor version 2.1 or later, please refer to the following.

#### <span id="page-44-1"></span>**System Requirements (Windows)**

#### **• Operating System**

Microsoft® Windows® 2000 Professional Microsoft® Windows® XP

**• CPU/Clock:**

Pentium®/Celeron® processor 800 MHz or higher

**• Memory (RAM)**

384 MB or more

**• Hard Disk**

140 MB or more

**• CD-ROM Drive** Built-in CD-ROM drive (IDE)

#### **• Display/Colors**

800 x 600 or higher/65,536 colors (16 bit High Color) or more

- *\* Microsoft and Windows are registered trademarks of Microsoft Corporation.*
- *\* Windows® is known officially as: "Microsoft® Windows® operating system."*
- *\* Pentium is a registered trademark of Intel Corporation.*

#### <span id="page-44-2"></span>**System Requirements (Mac OS)**

- **Operating System** Mac OS X 10.2 or later
- **CPU/Clock** PowerPC G4 867 MHz or higher
- **Memory (RAM)** 384 MB or more
- **Hard Disk** 140 MB or more
- **CD-ROM Drive** Built-in CD-ROM drive (IDE)
- **Display/Colors** 800 x 600 or higher/32,000 colors or more
- *\* Apple and Macintosh are registered trademark of Apple Computer, Inc.*
- *\* MacOS is a trademark of Apple Computer, Inc.*

# <span id="page-44-4"></span><span id="page-44-3"></span>**About the included USB MIDI driver**

The USB driver included on the CD-ROM that comes with this product can be used in MIDI mode with the following operating systems.

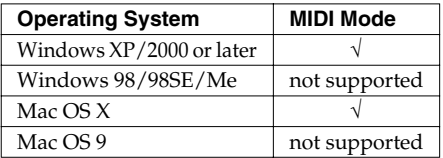

*\* This may not work correctly with some types of computer.*

# <span id="page-45-2"></span><span id="page-45-1"></span><span id="page-45-0"></span>**Changes in the Patch Edit screen**

Due to the newly added Multisample Edit screen, the following buttons in the Patch Edit screen have changed.

# (MEMO)

The method for displaying the Patch Edit screen has changed. For details, refer to ["Changes in the Patch/Rhythm Edit](#page-40-2)  [screen" \(p. 41\)](#page-40-2).

#### Before the update (Patch Edit screen)

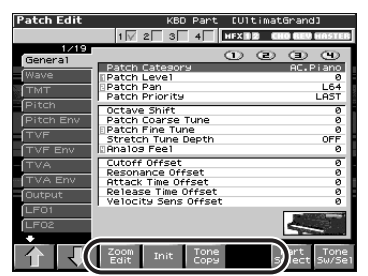

#### After the update (Patch Edit screen)

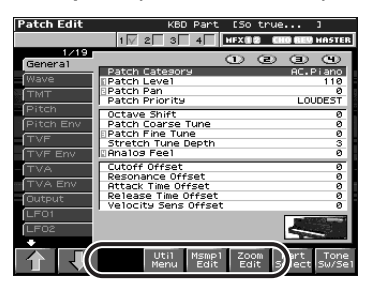

#### After the update (Zoom Edit screen)

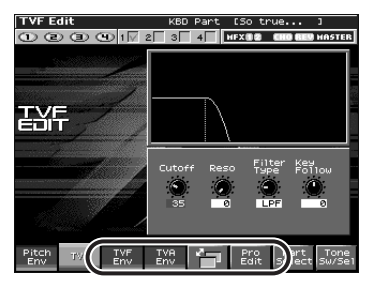

**• Newly added [F4 (Util Menu)]** The previous [F4 (Init)] and [F5 (Tone Copy)] have been moved to a menu.

#### (Example)

When you have pressed [F4 (Util Menu)] to open the Patch Utility Menu window

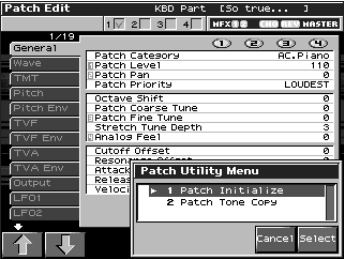

Select the desired menu item, and press [F8 (Select)] to perform the same operation as before.

### **MEMO**

The same applies to the Rhythm Edit screen.

Press [F4 (Util Menu)] to open the Rhythm Utility Menu. Choose the desired menu item, "Rhythm Set Initialize," "Rhythm Key Initialize" (initialize a specific key), or "Rhythm Tone Copy," and then press [F8 (Select)].

**• Newly added [F5 (Multisample Edit)]**

In the Patch Edit screen, [F5 (Multisample Edit)] has been added to let you jump to the Multisample Edit screen by pressing a single button.

# <span id="page-46-5"></span><span id="page-46-0"></span>**Changes in the Performance Mixer screen Changes in the**

[F5]–[F8] buttons have been added to the screen that appears when you press [SHIFT] in the Performance Mixer screen.

#### **After the update**

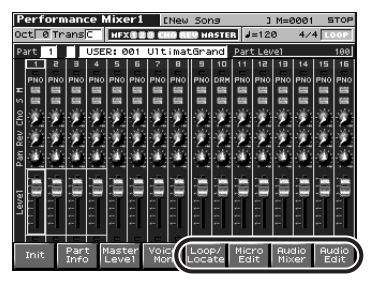

These buttons have the following functions.

- [F5 (Loop/Locate)] Displays the Loop/Locate window.
- *\* For details, see p. 179 in the Owner's Manual.*
- [F6 (Micro Edit)] Displays the Microscope screen.
- *\* For details, see p. 192 in the Owner's Manual.*
- [F7 (Audio Mixer)] Displays the Audio Track Mixer screen [\(p.](#page-20-1)  [21\)](#page-20-1).
- [F8 (Audio Edit)] Displays the Audio Track Edit screen [\(p.](#page-14-1)  [15\)](#page-14-1).

# <span id="page-46-4"></span><span id="page-46-1"></span>**Performance Layer screen**

[F5]–[F8] buttons have been added to the screen that appears when you press [SHIFT] in the Performance Layer screen.

#### **After the update**

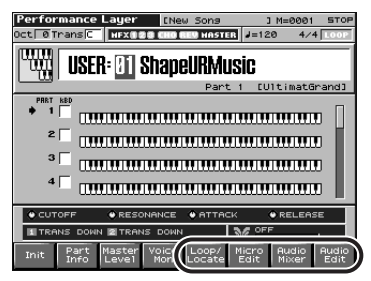

These buttons have the following functions.

- [F5 (Loop/Locate)] Displays the Loop/Locate window.
- *\* For details, see p. 179 in the Owner's Manual.*
- [F6 (Micro Edit)] Displays the Microscope screen.
- *\* For details, see p. 192 in the Owner's Manual.*
- [F7 (Audio Mixer)] Displays the Audio Track Mixer screen [\(p.](#page-20-1)  [21](#page-20-1)).
- [F8 (Audio Edit)] Displays the Audio Track Edit screen ([p.](#page-14-1)  [15](#page-14-1)).

### <span id="page-46-3"></span><span id="page-46-2"></span>**Newly added Layer List window**

In the Performance Layer screen, you can now press [F6 (Layer List)] to open the Layer List window and view a list of the sounds used in each part.

# <span id="page-47-3"></span><span id="page-47-0"></span>**Changes in the Key Range window**

In the Performance Layer screen, you can press [F3 (Key Range)] to open the Key Range window and make split settings in this window.

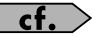

Owner's Manual; p. 102

#### <span id="page-47-1"></span>**Playing different sounds across the keyboard (Split)**

**1. Press [LAYER/SPLIT] to access the Layer screen.**

#### **2. Press [F3 (Key Range)].**

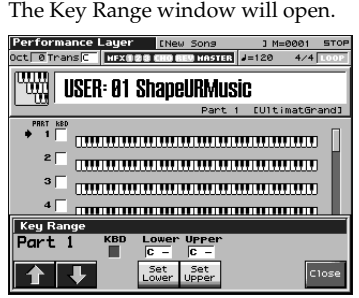

Use  $[F1 (\n{\text{m}})$   $[F2 (\n{\text{m}})$  to select the part you want to edit.

**3. Hold down [F4 (Set Lower)] and play a note on the keyboard to specify the lowest note in the range.**

**Range:** C-1–UPPER

**4. Hold down [F5 (Set Upper)] and play a note on the keyboard to specify the highest note in the range.**

**Range:** LOWER–G9

**5. When you've finished making settings, press [F8 (Close)] to close the Key Range window.**

# <span id="page-47-4"></span><span id="page-47-2"></span>**Changes in the Song Edit screen**

Due to the addition of the audio tracks, the following buttons in the Song Edit screen have changed.

#### **Before the update**

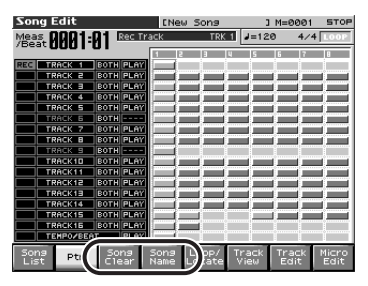

#### **After the update**

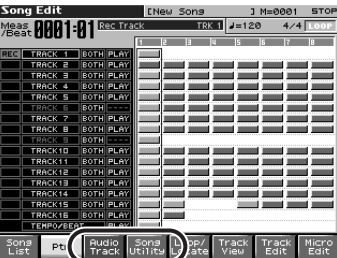

# **Newly added [F4 (Song Utility)]**

The previous [F3 (Song Clear)] and [F4 (Song Name)] have been moved to a menu.

#### (Example)

When you have pressed [F4 (Song Utility)] to open the Song Utility Menu window

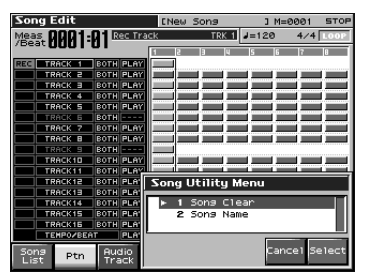

Select the desired menu item, and press [F8 (Select)] to perform the same operation as before.

# <span id="page-48-0"></span>**Changes in the Song List screen**

Due to the new addition of audio tracks, the contents displayed in the Song List screen have changed.

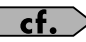

Owner's Manual; p. 177

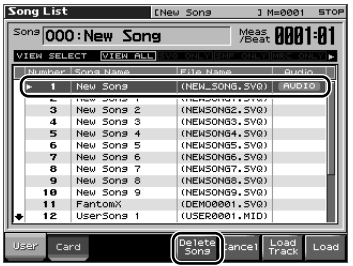

Songs containing audio tracks are indicated by the "AUDIO" symbol.

# (MEMO)

The "AUDIO" symbol is also shown in the Save Song screen.

When you load a song that has this symbol, the audio track data (.SVA) will also be loaded automatically ([p. 26\)](#page-25-1).

*\* Samples will not be loaded automatically. You'll need to use a command such as Load All Samples (Owner's Manual; p. 202) to load them.*

### <span id="page-48-5"></span><span id="page-48-3"></span><span id="page-48-1"></span>**Deleting a Song**

You can now delete a song from the Song List screen.

**1. In the Song List screen, select the song that you want to delete, and press [F5 (Delete)].**

A message will ask you for confirmation.

- **2. Press [F8 (Exec)] to execute.**
	- *\* If you decide to cancel, press [F7 (Cancel)].*

When you delete a song from the song list, the .SVA and .SVQ files will both be deleted simultaneously.

*\* If you use your computer to delete files, you must delete both the .SVA and the .SVQ files.*

# <span id="page-48-6"></span><span id="page-48-4"></span><span id="page-48-2"></span>**Using the pads for realtime erase**

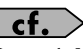

Owner's Manual; p. 173

While realtime-recording a song, you can now use the pads to erase data that you input from the pads.

**1. Begin realtime recording (Owner's Manual; p. 170).**

> The Realtime Recording window will appear.

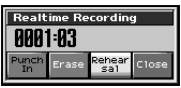

#### **2. Press [F6 (Erase)].**

The Realtime Erase window will appear.

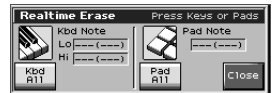

#### **3. Erase the unwanted data.**

- [F3 (Keyboard All)] Erase all the data for the keyboard part for as long as you hold down the button.
- [F6 (Pad All)] Erases all the data for the pad part for as long as you hold down the button.
- To erase notes of a specific key (pad); Hold down that key (pad). Data for that note will be erased for as long as you hold down that key (pad).
- To erase notes of a specific key range; Hold down the top and bottom keys of that range. Data for that range will be erased for as long as you hold down those keys.
- **4. Press [F8 (Close)] to close the Realtime Erase window.**

You will return to the normal recording state.

# <span id="page-49-3"></span><span id="page-49-0"></span>**CC Filter added to the Microscope**

You can now specify the controller numbers that will be shown in the Microscope.

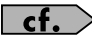

Owner's Manual; p. 194

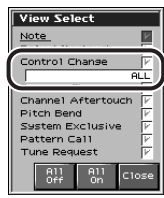

- **1. Access the View Select window.**
- **2.** Press **A** or **v** to choose "Control **Change."**
- **3. Turn the VALUE dial or use [INC][DEC] to specify the CC numbers you want to see.**

If you select "ALL," all messages will be shown.

# <span id="page-49-5"></span><span id="page-49-1"></span>**Improved functionality for step recording**

A function that enables you to remove a previously input Tie has been added.

In the Step Rec (Note) screen, press [F6 (Untie)].

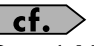

Owner's Manual; p. 174, step 7.

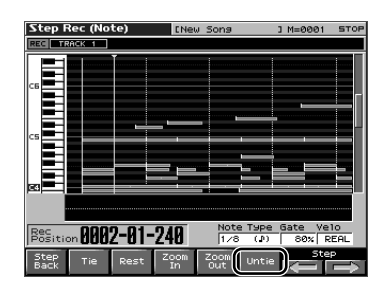

### <span id="page-49-4"></span><span id="page-49-2"></span>**Changes in the demo song loaded when you start up the Fantom-X**

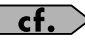

Owner's Manual; p. 42

Changes to the following song:

**Song name: Start Chillin' Copyright**© **Roland Coroporation**

# <span id="page-50-0"></span>**Improved functionality in Live Setting**

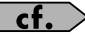

<span id="page-50-3"></span>Owner's Manual; p. 42

#### <span id="page-50-1"></span>**Registering a song file in a Live Setting**

In addition to patches and performances, you can now register song files to a live setting.

- **1. Press [MENU].**
- **2.** Turn the VALUE dial or use **or 1 to select "Live Setting Edit," and then press [ENTER].**

The Live Setting Edit screen will appear.

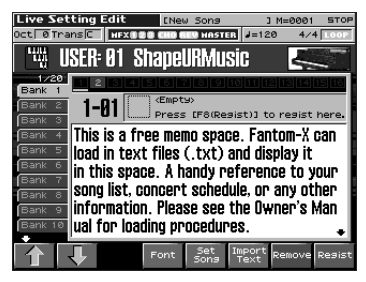

#### (MEMO)

You can also access the Live Setting Edit screen by holding down [SHIFT] and pressing [ENTER].

- **3. Use**  $\triangle$  **or**  $\triangle$  **([F1 (** $\hat{I}$ **)] or [F2 (** $\hat{I}$ **)]) to select the bank in which you want to register the song file.**
- **4.** Use ◀ or ▶ to select the number **(step) in which you want to register the song file.**

You can register the song file to any of the sixteen steps. You will probably want to make your registrations in the order of the titles in your live stage set.

**5. Press [F5 (Set Song)].**

The Song Select screen will appear.

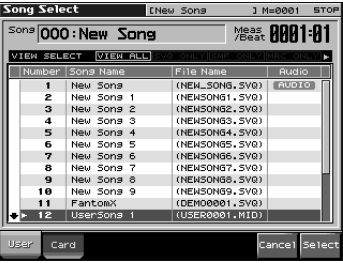

- <span id="page-50-2"></span>*\* By pressing or in the above screen you can specify the type of songs that will be displayed. This lets you view only the desired type of songs, making it easier to find the desired file if there are several different types of songs.*
- VIEW ALL: show all songs
- SVO ONLY: show only SVO files
- SMF ONLY: show only Standard MIDI Files
- MRC ONLY: show only MRC files
- **6. Press [F1 (User)] or [F2 (Card)] to select**  the load destination, and press **A** or  $\bullet$  to select the song.

If you decide to cancel, press [F7 (Cancel)].

**7. Press [F8 (Select)] to register the song file.**

For example, if you registered the song to number 02 of Bank 1, the screen will indicate "Regist to 1-02."

#### <span id="page-51-0"></span>**Recalling a song file you registered**

You can recall a song in the same way that you recall a patch or performance. (Owner's manual p. 42)

In the Live Setting Play screen, when you recall a step for which a song has been registered, that song will be loaded.

### <span id="page-51-6"></span><span id="page-51-1"></span>**Switching the font**

Now you can switch the font of the Live Setting screen.

In the Live Setting Edit screen, repeatedly press [F4 (Font)] to switch the displayed font.

#### <span id="page-51-2"></span>**Removing the text**

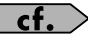

Owner's Manual; p. 42

Now you can delete the imported text displayed as the bank information.

- **1. In the Live Setting Edit screen, use**  or  $\blacktriangleright$  ([F1 ( $\hat{I}$ )] or [F2 ( $\hat{I}$ )]) to select the **bank that you want to remove its text.**
- **2. Hold down [SHIFT] and press [F6 (Remove Text)].**

# <span id="page-51-5"></span><span id="page-51-3"></span>**Improvements in Arpeggio functionality**

When playing arpeggios, you can now use the pads to switch arpeggio styles.

#### <span id="page-51-4"></span>**Using the pads to switch arpeggio styles**

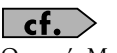

Owner's Manual; p. 128

**1. Hold down [SHIFT] and press [ARPEGGIO].**

A screen like the following will appear.

*\* If you've selected Performance mode, "Performance" is indicated at the right of "Arpeggio."*

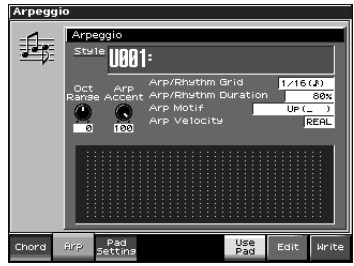

**2. Press [F6 (Use Pad)].**

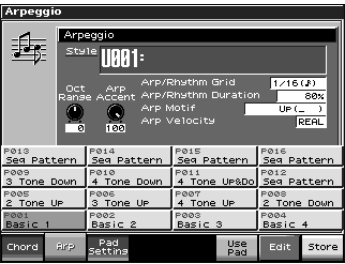

Now you can use the pads to switch arpeggio styles.

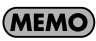

You can also access the above screen by pressing [PAD SETTING] to access the Pad Setting screen, and then pressing [F2 (Arp)].

#### <span id="page-52-0"></span>**Changing the arpeggio styles assigned to the pads**

**1. In the above window, use [CURSOR] to move the cursor to "Style," and turn the VALUE dial or use [INC][DEC] to select the desired style.**

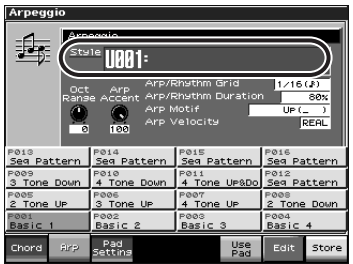

#### **2. Press [F8 (Store)].**

The pads will blink.

#### **3. Press one of the pads 1–16.**

Press the pad to which you want to assign the style you selected in step 1. The style will be assigned to that pad.

# <span id="page-52-3"></span><span id="page-52-1"></span>**Improvements in Chord Memory functionality**

When using chord memory, you can now use the pads to switch chord forms.

#### <span id="page-52-2"></span>**Using the pads to switch chord forms**

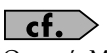

Owner's Manual; p. 133

**1. Hold down [SHIFT] and press [Chord Memory].**

A screen like the following will appear.

*\* If you've selected Performance mode, "Performance" is indicated at the right of "Chord Form."*

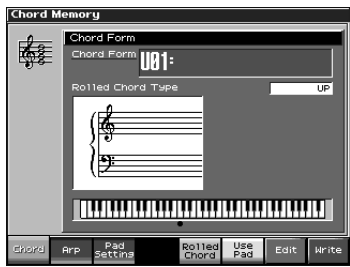

**2. Press [F6 (Use Pad)].**

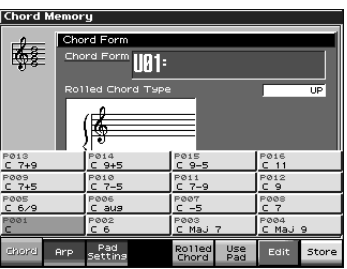

Now you can use the pads to switch chord forms.

# (MEMO)

You can also access the above screen by pressing [PAD SETTING] to access the Pad Setting screen, and then pressing [F1 (Chord)].

### <span id="page-53-0"></span>**Changing the chord forms assigned to the pads**

**1. In the above window, use [CURSOR] to move the cursor to "Chord Form," and turn the VALUE dial or use [INC][DEC] to select the desired chord form.**

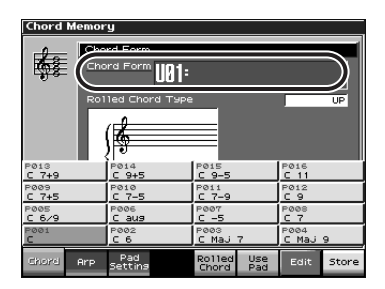

#### **2. Press [F8 (Store)].**

The pads will blink.

#### **3. Press one of the pads 1–16.**

Press the pad to which you want to assign the chord form you selected in step 1. The chord form will be assigned to that pad.

# <span id="page-53-2"></span><span id="page-53-1"></span>**Changes in the librarian**

<span id="page-53-3"></span>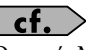

Owner's Manual; p. 236

When using the Fantom-X librarian, you no longer need to manually select Librarian mode.

When Fantom-X Librarian begins to transmit the data, the Fantom-X will automatically enter PC mode, and will no longer respond to operations performed on its control panel. This ensures that operations on the Fantom-X will not conflict with operations on your computer.

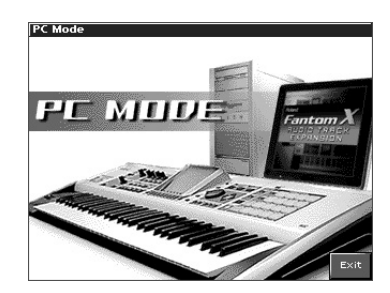

When you close the librarian on your computer, the Fantom-X will automatically exit PC mode and return to the normal operating screen.

# **NOTE**

When you must exit PC mode due to unavoidable circumstances, such as when your computer has frozen, you can do so by pressing [F8 (EXIT)]. A screen will ask you for confirmation, and you can press [F8 (OK)] to force the Fantom-X to return to its normal operating screen.

# <span id="page-54-4"></span><span id="page-54-3"></span><span id="page-54-0"></span>**New shortcut from the Input Setting screen to MFX Edit**

In the Input Setting screen, [F6 (MFX Edit)] has been added to let you jump to the MFX Edit screen by pressing a single button.

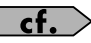

Owner's Manual; p. 141

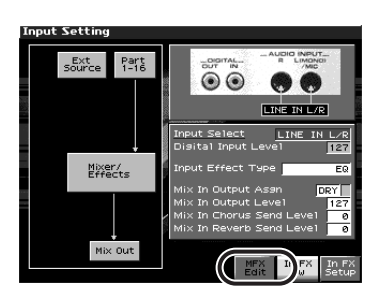

### <span id="page-54-2"></span><span id="page-54-1"></span>**New parameters available for the assignable switches**

Several more choices have been added to the functions that can be controlled by the assignable switches 1 and 2.

The newly added parameters are listed below.

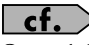

Owner's Manual; p. 125

- **Master Key Shift Down** Shifts down the System parameter Master Key Shift (Owner's Manual; p. 230) in semitone steps.
- **Master Key Shift Up**

Shifts up the System parameter Master Key Shift (Owner's Manual; p. 230) in semitone steps.

**• Scale Tune Switch**

Switches the System parameter Scale Tune Switch (Owner's Manual; p. 232)

- **CC01–CC31** Controller numbers 1–31
- **CC33–CC95** Controller numbers 33–95

# <span id="page-55-1"></span><span id="page-55-0"></span>**Newly added DIMM check function**

When you power up the Fantom-X, it will automatically check whether the DIMM memory (Owner's Manual; p. 242) is operating correctly.

If the DIMM contacts are faulty, a screen like the following will appear.

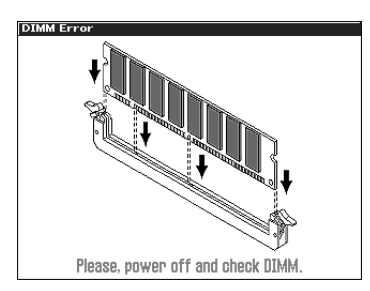

If this occurs, turn off the power immediately, and re-insert the DIMM memory correctly.

# <span id="page-56-0"></span>Index

# $\mathbf{A}$

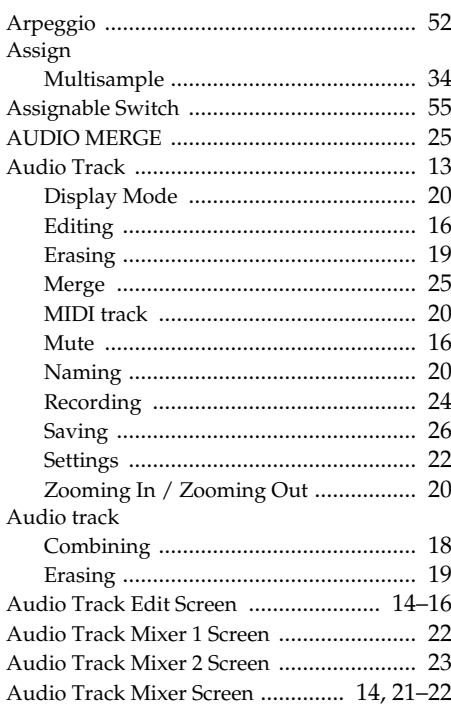

# $\overline{\mathbf{B}}$

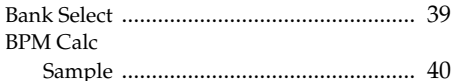

# $\mathbf c$

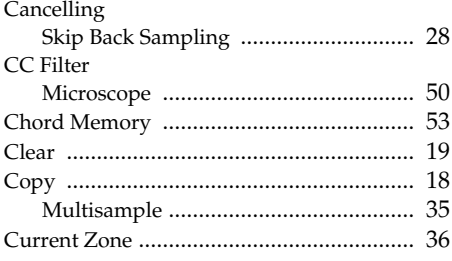

# D

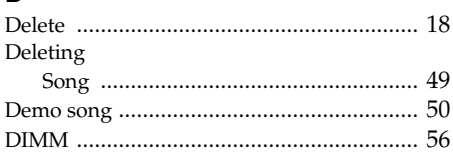

# $\frac{E}{E}$

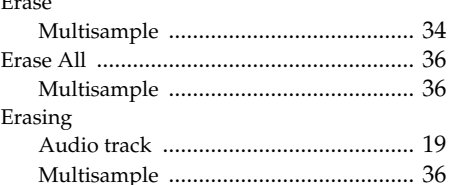

# $\overline{F}$

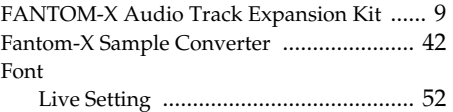

# $\overline{1}$

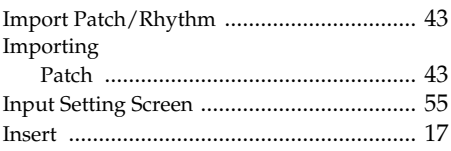

# $\overline{\mathsf{K}}$

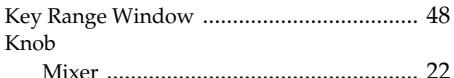

# $\mathsf{L}% _{0}\left( \mathsf{L}_{0}\right) ^{\ast }=\mathsf{L}_{0}\left( \mathsf{L}_{0}\right) ^{\ast }$

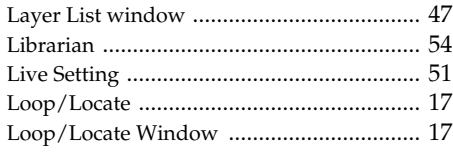

# **M**<br>Mark

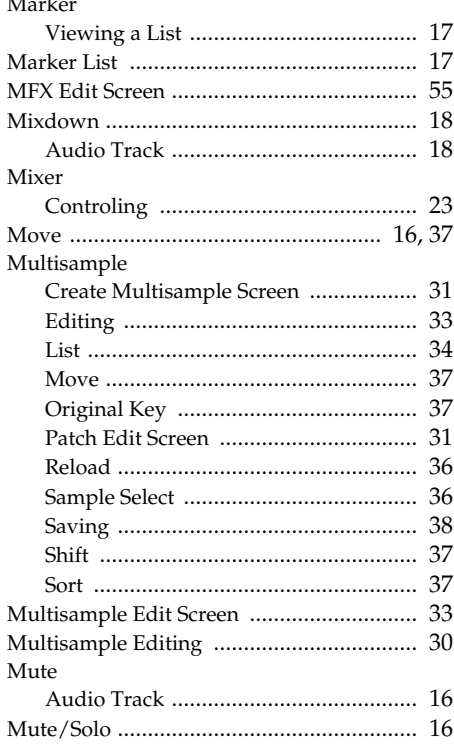

# $\frac{O}{Or}$

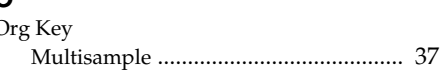

# $\mathsf{P}$

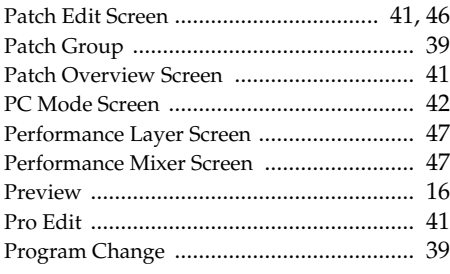

# $\overline{\mathsf{R}}$

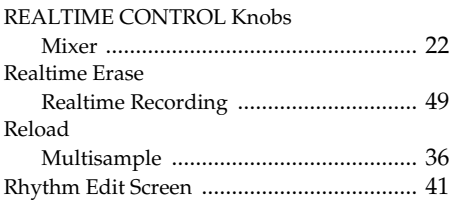

# $\overline{\mathbf{s}}$

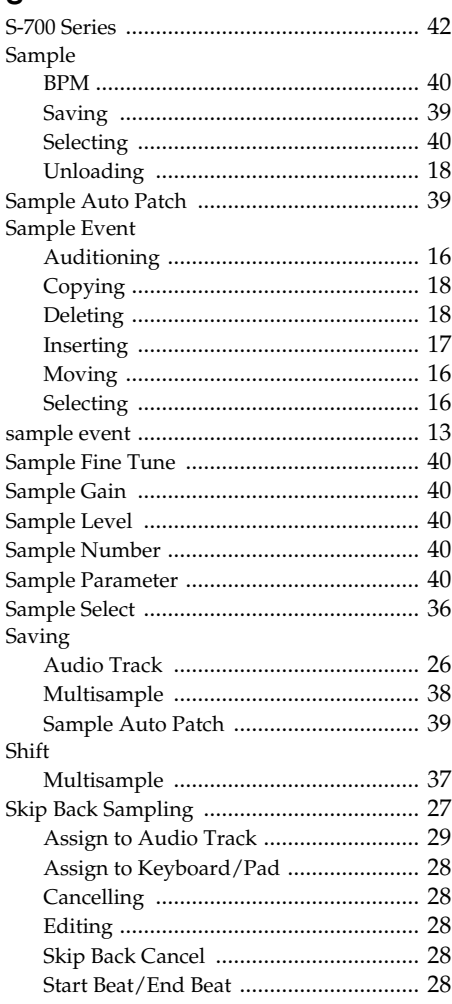

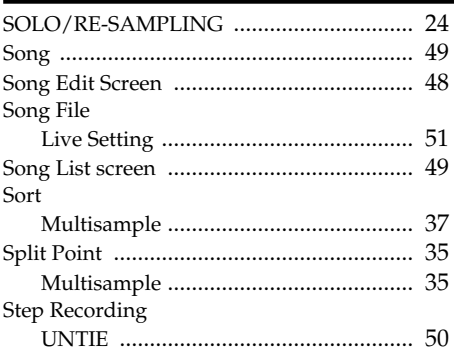

# $\bar{T}$

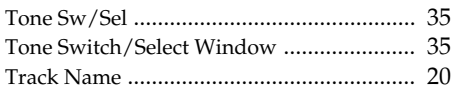

# $\mathsf{U}$

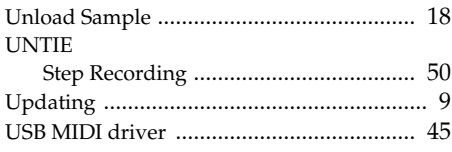

# $\mathsf{z}$

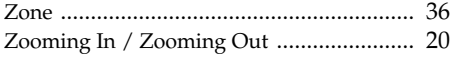

# **MEMO**